Курс внеурочной деятельности по физике для учащихся 9-х классов

# «ПОСТРОЕНИЕ МОДЕЛЕЙ ФИЗИЧЕСКИХ ЯЛЕНИЙ В ПРОГРАММНОЙ СРЕДЕ INTERACTIVE PHYSICS (ЖИВАЯ ФИЗИКА)»

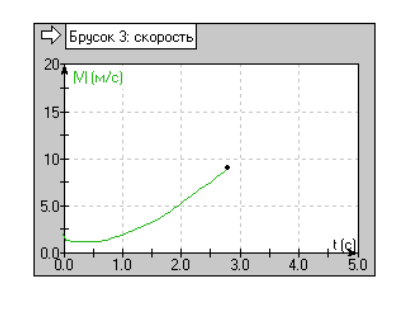

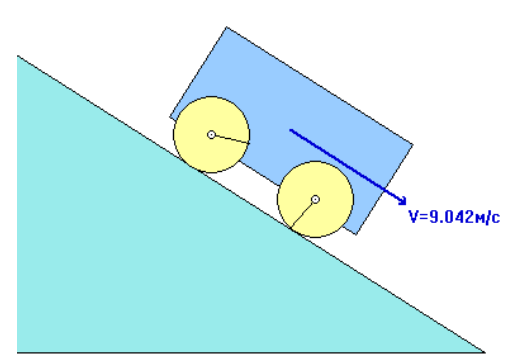

Разработал учитель физики МБОУ «Яблоневская ООШ» Золотухин К.Г.

**п. Яблоневка** 

#### ВВЕДЕНИЕ

Живая Физика - русская версия одной из наиболее известных обучающих программ по физике Interactive Physics, разработанной американской фирмой Design Simulations Technologies inc. (http://www.interactivephysics.com). Программа представляет собой компьютерную проектную среду, максимально приспособленную для использования в учебных целях. Современный вычислительный аппарат, средства анимации, многочисленные вспомогательные функции, делают Живую Физику удобным и одновременно исключительно мощным инструментом изучения и преподавания физики в школах и институтах. Ученик (или учитель) создает собственные модели физических явлений и проводит численный эксперимент с автоматическим отображением процесса в виде компьютерной анимации, графиков, таблиц, диаграмм, векторов.

Правом распространения программы «Живая физика» на территории России владеет Институт новых технологий образования (ИНТ) (http://int-edu.ru). Русская версия Interactive physics 2.5 для жителей России является бесплатной и её можно скачать с Интернета. Также бесплатной является демо-версия Interactive Physics 2005, версия 8.0.1.0, которую можно скачать с сайта разработчика (http://www.interactivephysics.com). Главным отличием демо-версии является невозможность сохранения моделей.

Курс состоит из двух частей - лекционно-практической и проектной. Освоив программу и выполнив все задания, учащиеся работают над проектами, темы которых выбирают самостоятельно либо предлагаются учителем.

Преимущества проектного метода обучения перед традиционными многократно обсуждались и подтверждаются опытом. Остановимся на одном из явных преимуществ этого метода: он позволяет органично осуществлять интеграцию различных предметов в рамках одного проекта, что еще больше повышает его эффективность и расширяет возможное число учеников, с интересом работающих над проектом. Поскольку исследования в области физики в средней школе ограничены недостаточной теоретической подготовкой учеников и нехваткой лабораторного оборудования, велики перспективы использования компьютера при проведении таких исследований. Компьютерная поддержка любого проекта сразу делает его интегративным, поскольку работа над проектом требует совершенствования знаний информационных технологий. Необходимость работы на компьютере повышает интерес к оформлению результатов исследования и способствует лучшему овладению компьютерной грамотностью тех учеников, которые по разным причинам недостаточно хорошо знают компьютер, а также привлекает к проектной деятельности учеников, интересующихся только компьютерами. Программа проста в освоении, поэтому задания и проекты могут выполняться учениками, начиная с 7 класса.

#### МЕТОДИЧЕСКИЕ УКАЗАНИЯ

Занятия по данному курсу проводятся в кабинете информатики, учителем, владеющим компьютерными технологиями. Перед началом работы учитель проводит небольшую лекцию 10-15 мин., на которой знакомит учащихся с темой занятия, а также с технологией работы в программе. Учащиеся ведут конспекты лекций. Это поможет не только лучше усвоить программу, но и избежать потери времени при создании моделей на следующих занятиях. После лекции учитель демонстрирует готовую модель, с тем, чтобы учащиеся имели представление о том, что у них должно получиться. Далее, учитель раздает технологические картыинструкции, следуя которым ребята работают над моделью. Вместе с технологическими картами можно раздать «фотографии» готовой модели. Чтобы сделать такую фотографию, запустите модель и в нужный для вас момент нажмите на клавиатуре Print Screen. Снимок экрана будет занесен в буфер обмена – область оперативной памяти компьютера. Далее, откройте стандартный графический редактор Paint (Пуск, Все программы, Стандартные, Paint). В меню выберите: Правка, Вставить. После этого сохраните снимок (Файл, Сохранить), выбрав для него соответствующее имя. Полученную картинку распечатайте на принтере.

#### Модели, представленные в данном курсе объединены по следующим блокам: *Механические явления, Молекулярные явления, Электричество и магнетизм.* На одном занятии строится одна модель.

Изучая технологические карты, вы обнаружите, что свойства тел модели иногда не соответствуют реальности. Например, это несоответствие касается масс планет и расстояния между ними в «Модели движения спутников планеты». Если бы мы в свойствах указали реальные значения, например массы Марса и его спутников, а так же соблюли пространственные соотношения, то получили бы реальные периоды вращения спутников вокруг Марса, что например, для Фобоса составляет 1 оборот за 1/3 часть суток. Такая модель хоть и будет близка к реальности, однако большого интереса со стороны учащихся не вызовет. То же самое касается моделей, в которых участвуют частицы. Однако есть одно исключение. Оно касается модели кристаллизации воды. В свойствах ионов, образующих молекулу воды заданы справочные значения масс и зарядов. Это тот случай, когда модель является наглядной при работе с реальными значениями величин. Чтобы у учащихся не сложились ложные представления о массах планет и частиц, необходимо сказать, что наши модели главным образом предназначены для демонстрации явлений и законов, которые управляют этими явлениями.

#### СОДЕРЖАНИЕ:

#### Механические явления (8 часов):

- 1. Модель движение тела, брошенного под углом к горизонту;
- 2. Модель движения тела по наклонной плоскости;
- 3. Модель пружинного маятника;
- 4. Модель нитяного маятника;
- 5. Модель вращения тела на тросе;
- 6. Модель реактивного движения;
- 7. Модель движения автомобиля с учетом сопротивления среды;
- 8. Модель статического равновесия;
- 9. Модель движения спутников планеты.

#### Молекулярные явления (5 часов):

- 1. Модель броуновского движения;
- 2. Модель полупроницаемой мембраны;
- 3. Модель кристаллической решетки;
- 4. Модель идеального газа под поршнем;
- 5. Модель кристаллизации воды.

#### Электрические и магнитные явления (3 часа):

- 1. Модель взаимодействия заряженных тел;
- 2. Модель движения заряженной частицы в магнитном поле;
- 3. Модель циклотрона.

#### Проектная деятельность (2 часа):

Примеры тем для проектов:

- 1. Исследование силы сопротивления среды при падении тел различной формы;
- 2. Исследование зависимости дальности полета от угла бросания тела;
- 3. Модель двухатомного газа под поршнем;
- 4. Исследование упругого и неупругого столкновения шаров;
- 5. Исследование зависимости скорости движения от коэффициента трения.
- 6. Рычажные весы.

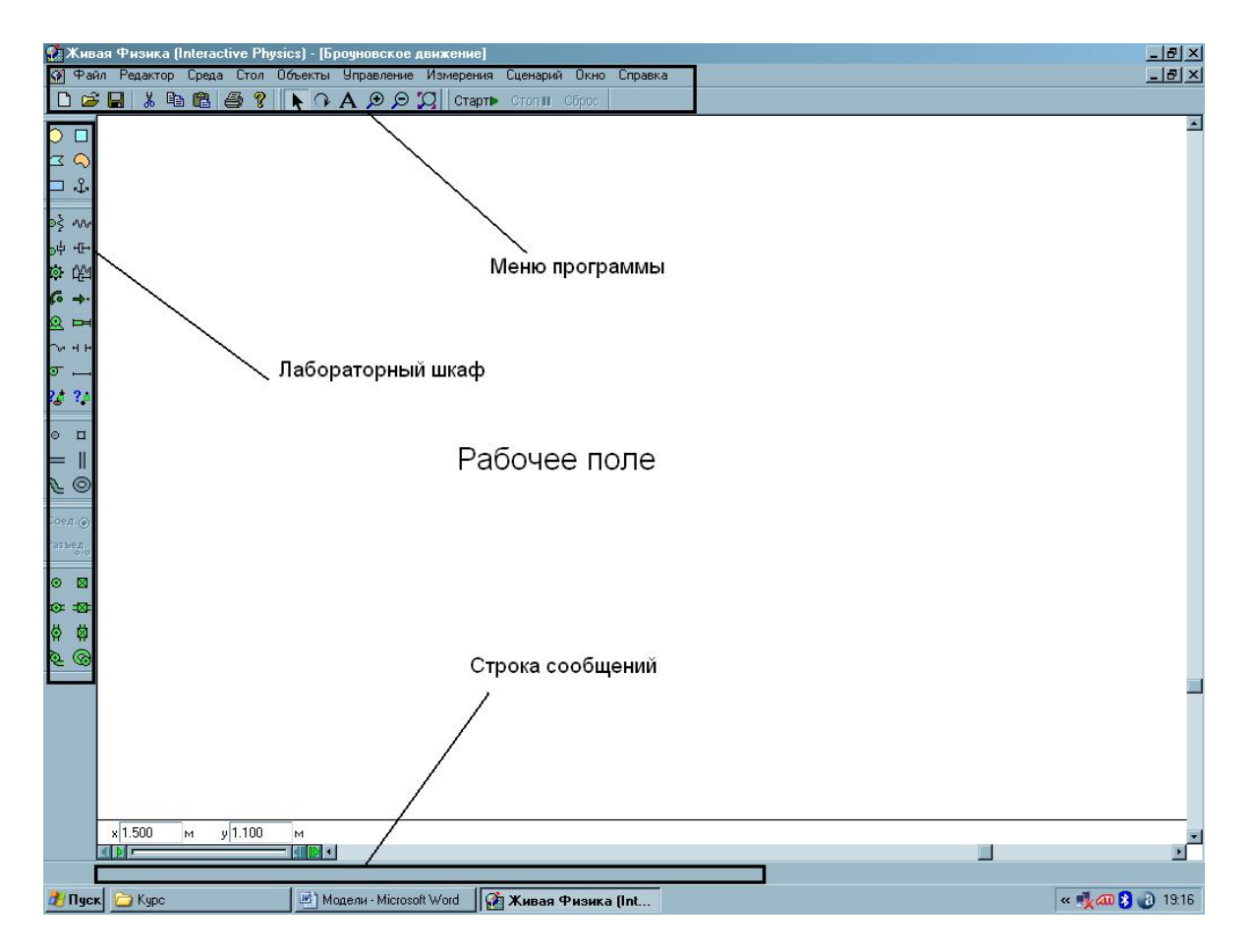

# ЭЛЕМЕНТЫ ИНТЕРФЕЙСА ПРОГРАММЫ

В лабораторном шкафу хранятся физические тела, а также объекты, предназначенные для ограничения числа степеней свободы физических тел. Кроме этого, в шкафу имеются устройства для задания телам различных динамических свойств - колебания и вращения.

Строка меню содержит массу инструментов, позволяющих настраивать рабочую среду (гравитация, электростатика, сопротивление среды и т.д.), менять физические свойства тел и их внешний вид, создавать регуляторы и графопостроители.

При наведении курсора мыши на тело, в строке сообщений появляется название тела и его номер. Если курсор мыши навести на какую-нибудь пиктограмму, то в панели сообщений появится комментарий, подсказывающий, что означает данная пиктограмма.

#### **МОДЕЛЬ ДВИЖЕНИЯ ТЕЛА, БРОШЕННОГО ПОД УГЛОМ К ГОРИЗОНТУ**

- 1. Запустите программу INTERACTIVE PHYSICS
- 2. Создайте прямоугольную плоскость в нижней части экрана, выбрав в лабораторном шкафу БРУСОК  $\Box$ . Теперь сделаем нашу плоскость каменной. Для этого двойным щелчком мыши по плоскости откройте окно СВОЙСТВА. Раскройте свиток МАТЕРИАЛ и выберите в нем КАМЕНЬ. Закройте окно СВОЙСТВА;
- 3. Зафиксируйте плоскость якорем  $\frac{2}{3}$ ;
- 4. Построим бросаемое тело. В лабораторном шкафу выберите ДИСК  $\overline{O}$ , и постройте его небольшого размера. Двойным щелчком мыши по диску откройте окно СВОЙСТВА. Раскройте свиток МАТЕРИАЛ и выберите в нем, например, СТАЛЬ. В свитке, расположенном внизу окна СВОЙСТВА выберите тип объекта – 3D/Сфера. Закройте окно СВОЙСТВА. Расположите СФЕРУ на плоскости в ее левой части. Сфера и плоскость не должны пересекаться;
- 5. Зададим сфере скорость. Это можно сделать через окно свойств сферы, но если не требуется особой точности, то это можно сделать «вручную». Щелкните мышью в центре сферы и не отпуская кнопки мыши «вытяните» вектор скорости произвольной величины (не слишком большой и не слишком маленький) в направлении верхнего правого угла экрана;
- 6. Сделаем так, чтобы вектор скорости сферы отображался во время ее движения. Выделите сферу щелчком мыши. В МЕНЮ выберите УПРАВЛЕНИЕ, ВЕКТОРА, СКОРОСТЬ;
- 7. Запустите модель, щелкнув по кнопке СТАРТ Старт . Закончив наблюдение, щелкните СТОП и СБРОС. Если нужно измените направление и величину скорости сферы;
- 8. Теперь сделаем траекторию движения диска видимой. Выделите сферу, щелкнув по ней мышью. В МЕНЮ выбираем ОКНО, ИЗОБРАЖЕНИЕ. В появившемся окне установите галочку около СЛЕД ЦЕНТРА СПЛОШНОЙ. Закройте окно и запустите модель;
- 9. Построим графики проекций скорости сферы. Выделите сферу, в МЕНЮ выберите ИЗМЕРЕНИЯ, СКОРОСТЬ, по Х, затем по У. Расставьте окна графопостроителей в удобном месте. Если графопостроители оказались в свернутом виде, то разверните их щелкнув по изображению стрелки в левом верхнем углу каждого из них. Запустите модель;
- 10.Теперь можно включить сопротивление среды. В МЕНЮ выберите СРЕДА, СОПРОТИВЛЕНИЕ СРЕДЫ. В появившемся окне выберите тип сопротивления, например ОБЫЧНОЕ. Запустите модель.

*Совет: если необходимо удалить объект, то выделите его щелчком мыши и нажмите на клавиатуре Delete.* 

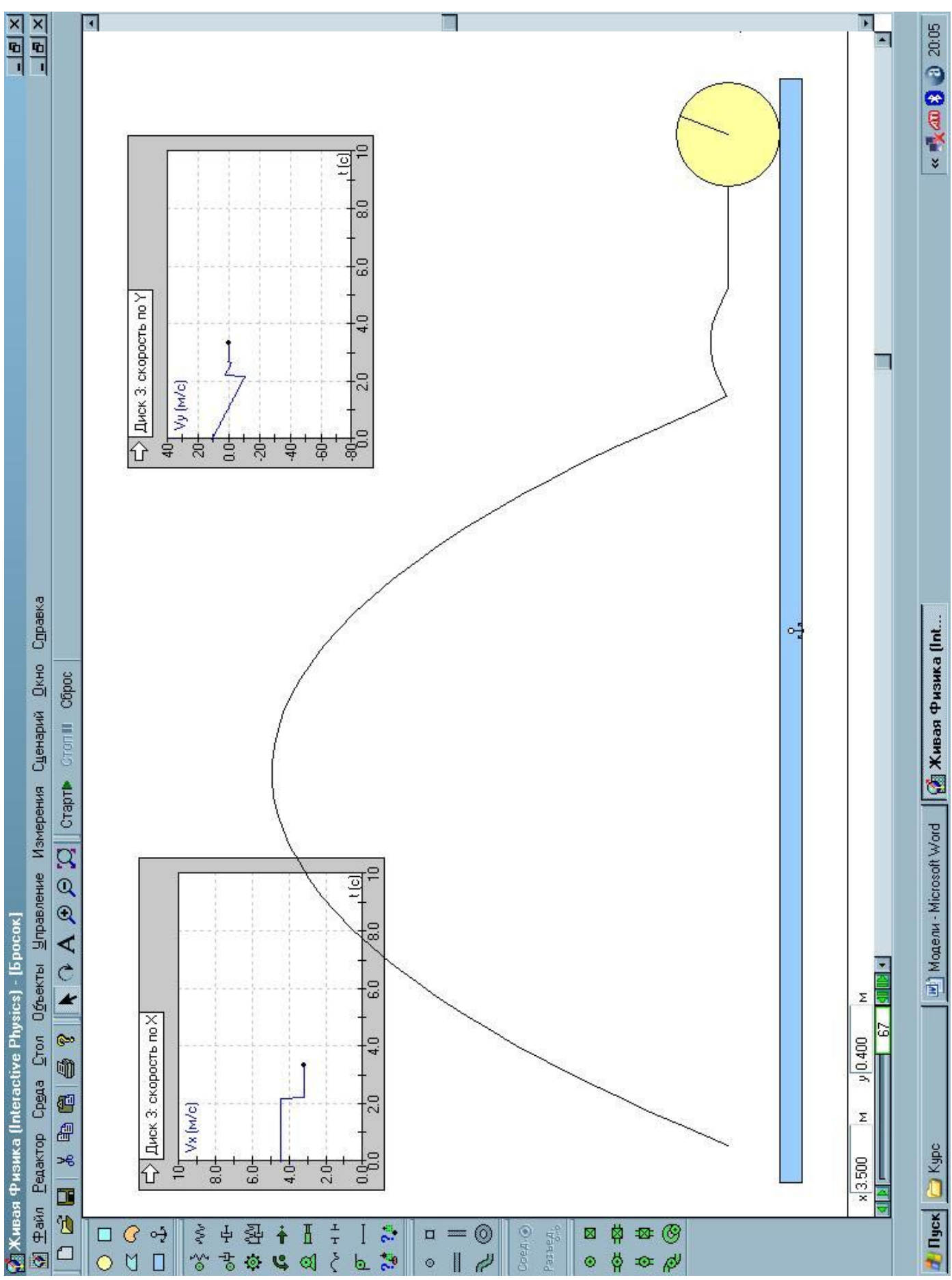

## **МОДЕЛЬ ДВИЖЕНИЯ ТЕЛА ПО НАКЛОННОЙ ПЛОСКОСТИ**

- 1. Запустите программу INTERACTIVE PHYSICS
- 2. Создайте наклонную плоскость. Для этого щелкните по кнопке, ПЛАСТИНА . В нижней части рабочего поля мышью укажите вершины наклонной плоскости. После этого двойным щелчком по плоскости откройте окно СВОЙСТВА и установите материал – РЕЗИНА;
- 3. Зафиксируйте плоскость якорем  $\frac{3}{2}$ .
- 4. В лабораторном шкафу выберите ДИСК и постройте его на плоскости. Материал диска – РЕЗИНА;
- 5. Сделаем так, чтобы вектор скорости диска отображался во время его движения. Выделите диск щелчком мыши. В МЕНЮ выберите УПРАВЛЕНИЕ, ВЕКТОРА, СКОРОСТЬ;
- 6. Запустите модель, щелкнув по кнопке СТАРТ <sup>старт⊳</sup>. Закончив наблюдение, щелкните СТОП и СБРОС;
- 7. Построим график модуля ускорения диска. Выделите мышью диск, в меню выберите ИЗМЕРЕНИЯ, УСКОРЕНИЕ, ПОЛНОСТЬЮ. Произведем необходимые настройки графопостроителя. Двойным щелчком по графопостроителю вызовите окно его свойств. Сотрите следующие имена из окошек:  $A_x$ ,  $A_y$ ,  $A_r$ . Должна остаться надпись IAI. Так как в нашем случае ускорение диска не может быть более 9,8 м/ $c^2$ , то по оси  $y_1$  устанавливаем максимальное значение 10. Максимальное значение времени наблюдения, откладываемое по оси Х, задаем, например 30. Закройте ОКНО СВОЙСТВ. Щелкнув по значку СТРЕЛКА, расположенному в верхнем левом углу графопостроителя, разверните его;
- 8. Запустите модель, щелкнув по кнопке СТАРТ Старт В. Закончив наблюдение, щелкните СТОП и СБРОС;

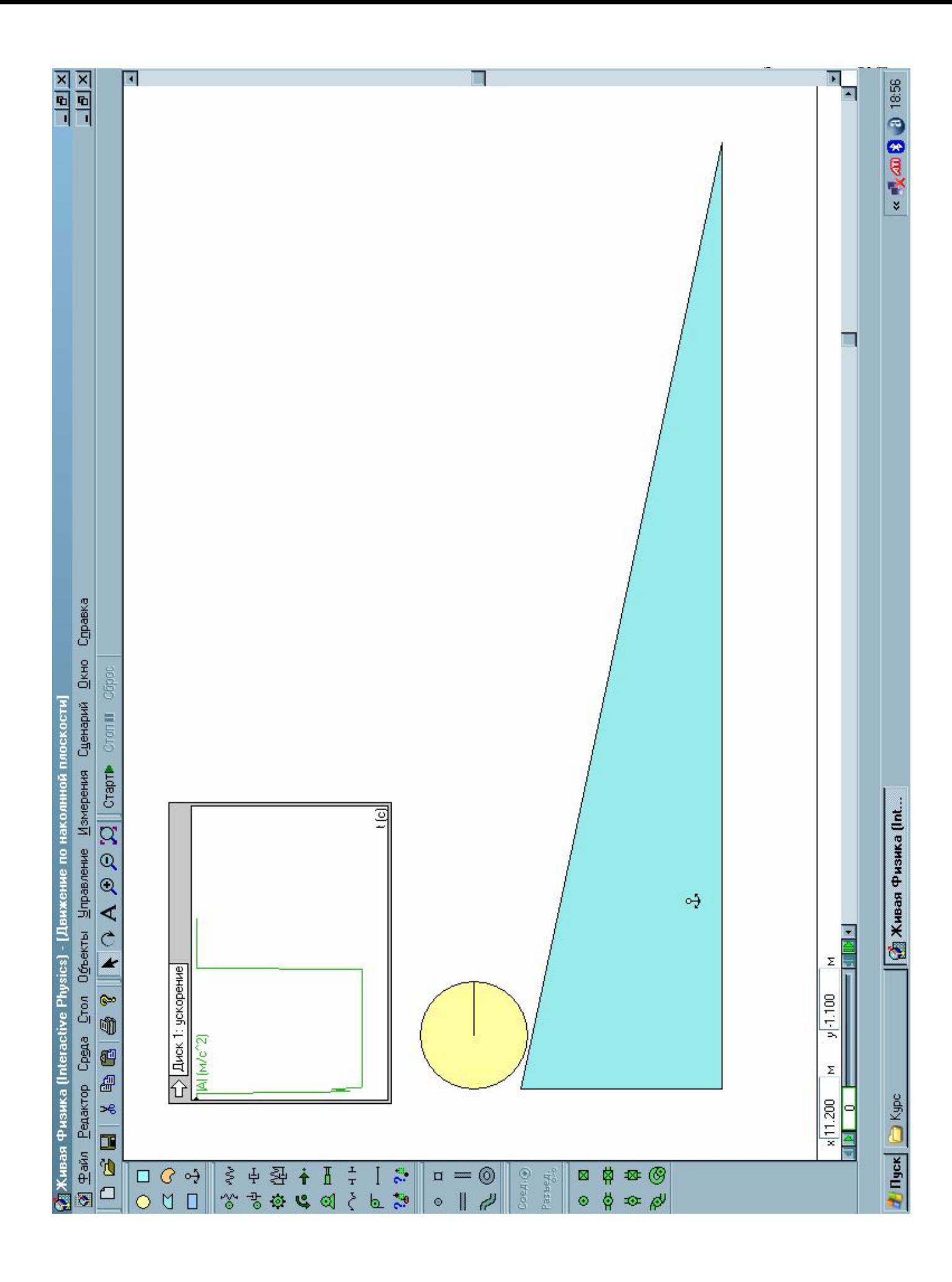

#### **МОДЕЛЬ ПРУЖИННОГО МАЯТНИКА**

- 1. Запустите программу INTERACTIVE PHYSICS
- 2. Пружинный маятник представляет собой тело, колеблющееся на пружине. Построим тело, к которому будет крепиться пружина маятника. Выберите в шкафу БРУСОК  $\Box$ , и постройте его в верхней части рабочего поля. Закрепите брусок ЯКОРЕМ ;
- 3. Построим тело, которое буде колебаться на пружине. В шкафу выберите ДИСК  $\circ$ . Постройте диск среднего размера под бруском;
- 4. Прикрепим диск к бруску с помощью пружины. В шкафу выберите ПРУЖИНУ и щелкните в центр диска. Далее, наведите крестик мыши на брусок так, чтобы пружина была вертикальной и, щелчком создайте её. Если пружина получилась не вертикальной, удалите её. Для этого щелкните по пружине и нажмите клавишу Delete;
- 5. Запустите модель, щелкнув по кнопке СТАРТ Старт . Закончив наблюдение, щелкните СТОП и СБРОС. Если колебание невыразительно, то измените свойства диска. Так же можно изменить свойства пружины - её длину или (и) жесткость. Это можно сделать в окне свойств, которое вызывается двойным щелчком по пружине;
- 6. Для того чтобы исключить горизонтальное смещение колеблющегося диска его можно зафиксировать вертикальным ползуном. Выберите в шкафу вертикальный ПОЛЗУН <sup>ф</sup>ищелкните в центр диска. Ползун загромождает модель, поэтому сделаем его невидимым. Выделите ползун мышью, в МЕНЮ выберите ОКНО, ИЗОБРАЖЕНИЕ. В появившемся окне свойств изображения снимите галочку около ЕСТЬ;
- 7. Покажем вектор равнодействующей силы, действующей на диск. Щелкните по диску. В МЕНЮ выберите УПРАВЛЕНИЕ, ВЕКТОРА, РАВНОДЕЙСТВУЮЩАЯ СИЛА. Чтобы улучшить изображение вектора (изменить его цвет, толщину), в МЕНЮ выберите УПРАВЛЕНИЕ, ИЗОБРАЖЕНИЕ ВЕКТОРОВ. Если нужно изменить размер вектора, выберите ДЛИНА ВЕКТОРОВ;
- 8. Создадим регулятор жесткости пружины. С помощью него удобно менять жесткость пружины, не открывая окно её свойств. Щелкните мышью по пружине. В МЕНЮ выберите УПРАВЛЕНИЕ, РЕГУЛЯТОРЫ, ЖЕСТКОСТЬ ПРУЖИНЫ. Перетащите мышью регулятор в удобное место. Регулятор снабжен ползунком, передвигая который можно менять жесткость пружины. Чтобы изменить диапазон изменения жесткости, вызовите окно свойств регулятора, сделав по нему двойной щелчок;
- 9. В дополнение модель можно снабдить графиками скорости и ускорения диска.

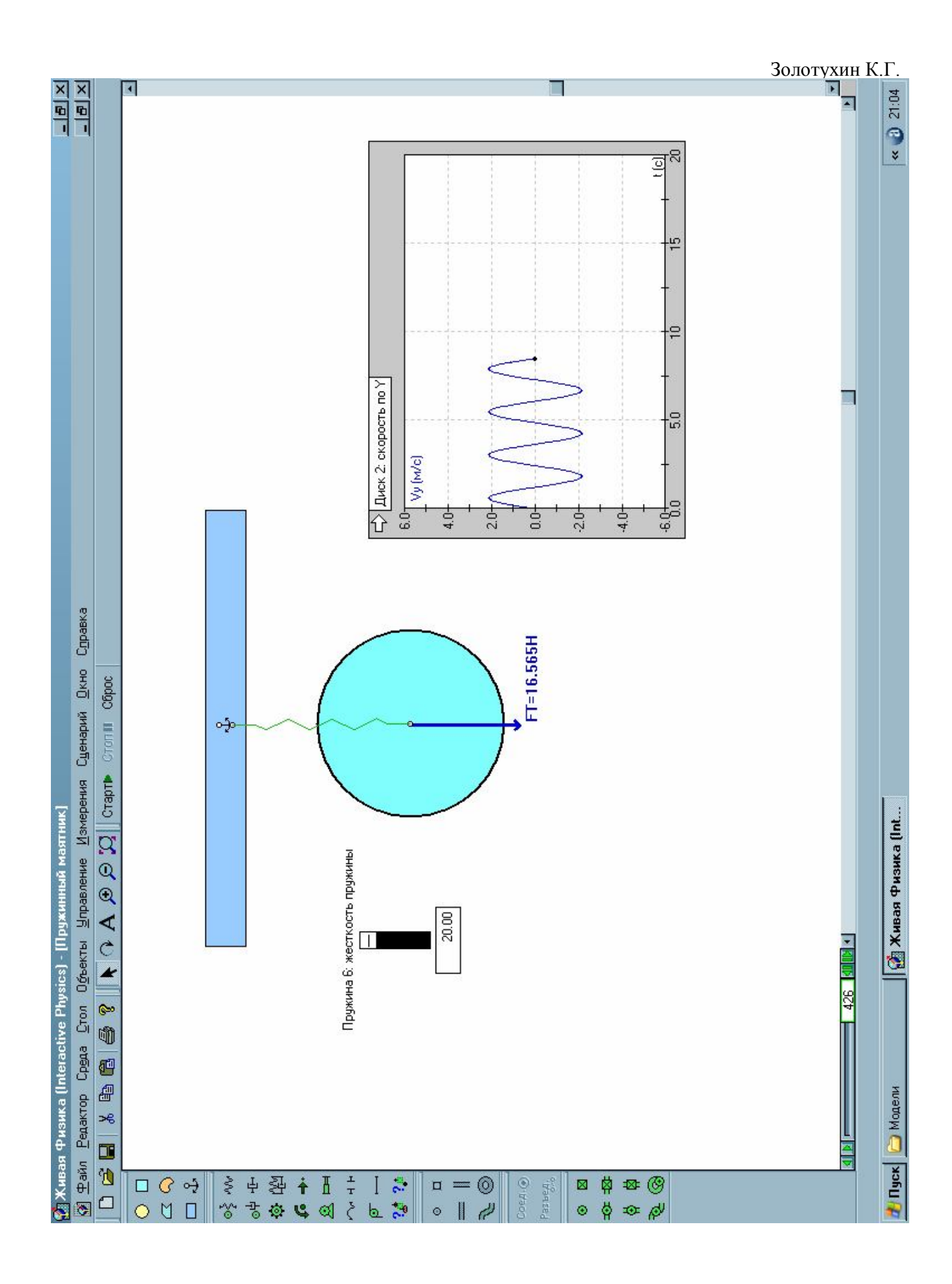

#### **МОДЕЛЬ НИТЯНОГО МАЯТНИКА**

- 1. Запустите программу INTERACTIVE PHYSICS
- 2. Нитяной маятник представляет собой тело, колеблющееся на нити под действием силы тяжести и силы упругости. Построим тело, к которому будет крепиться колеблющееся тело. Выберите в шкафу БРУСОК  $\Box$ , и постройте его в верхней части рабочего поля. Закрепите брусок ЯКОРЕМ ;
- 3. Построим тело, которое буде колебаться на пружине. В шкафу выберите ДИСК **О**. Постройте диск среднего размера под бруском в левой или правой части рабочего поля;
- 4. Соединим диск с бруском с помощью троса. Для этого в лабораторном шкафу выберите ТРОС . Наведите курсор мыши на центральную часть диска, и, когда центр диска выделится крестиком, сделайте щелчок. Второй конец троса таким же образом прикрепите к центру бруска;
- 5. Запустите модель, шелкнув по кнопке СТАРТ <sup>старт</sup> В Закончив наблюдение, щелкните СТОП и СБРОС. Если колебание невыразительно, то можно изменить угол наклона троса. Для этого щелкните по диску и, не отпуская кнопку мыши, перетащите диск в нужное место. Если трос оказался коротким или длинным, можно удалить его и построить новый;
- 6. Покажем вектора сил, действующих на диск и трос. Щелкните по диску. В МЕНЮ выберите УПРАВЛЕНИЕ, ВЕКТОРА, СИЛА ТЯГОТЕНИЯ. Затем, таким же образом выберите равнодействующую силу. Щелкните по тросу. В МЕНЮ выберите УПРАВЛЕНИЕ, ВЕКТОРА, РАВНОДЕЙСТВУЮЩАЯ СИЛА;
- 7. Запустите модель. Если вектора оказались слишком короткие или длинные, то можно изменить массу диска. Так же можно изменить длины, толщины и цвета векторов, выбрав в МЕНЮ УПРАВЛЕНИЕ, ИЗИБРАЖЕНИЕ ВЕКТОРОВ и ДЛИНА ВЕКТОРОВ;
- 8. Построим график изменения равнодействующей силы для диска. Выделите диск, в МЕНЮ выберите ИЗМЕРЕНИЯ, РАВНОДЕЙСТВУЮЩАЯ СИЛА. Если графопостроитель свернут, то щелкните по изображению стрелки в левом верхнем углу. Появившийся графопостроитель будет чертить в одном окне сразу три графика:  $F_x$ ,  $F_y$ , и IFI. Это не совсем удобно. Сделайте двойной щелчок по окну графопостроителя. В появившемся окне свойств сотрите имена тех величин, для которых строить график не надо. Например,  $F_x$  и  $F_y$ ;
- 9. Если требуется два отдельных графика  $F_x$  и  $F_y$ , то придется вызвать два графопостроителя и в свойствах одного из них оставить имя  $F_x$ , а в свойствах другого Fy. Для того, чтобы изменить размер графопостроителя щелкните по нему. На углах окна появятся черные маркеры. Щелкните по одному из них и удерживая кнопку мыши измените размер окна графопостроителя.

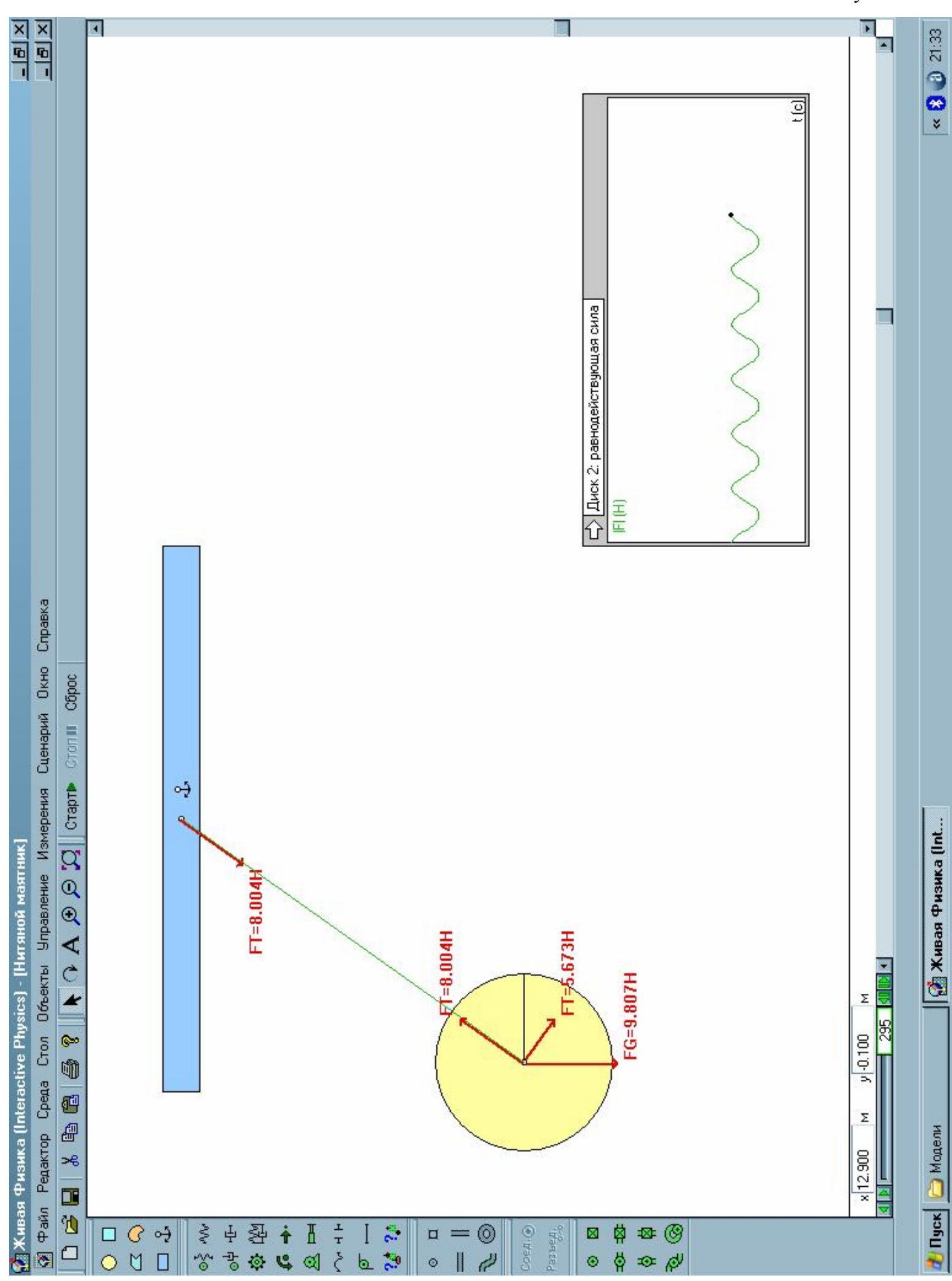

#### **МОДЕЛЬ ВРАЩЕНИЯ ТЕЛА НА ТРОСЕ**

- 1. Запустите программу INTERACTIVE PHYSICS
- 2. Исследуем, как натягивается трос при вращении на нем тела в вертикальной плоскости. В шкафу выберите ЛИСК <sup>•</sup> и постройте его в нижней части рабочего поля;
- 3. В лабораторном шкафу выберите ТРОС . Наведите курсор мыши в центральную часть диска и когда появится метка в виде креста, сделайте щелчок. Растяните трос в вертикальном направлении и закрепите второй конец в центральной части поля;
- 4. Создадим регулятор, с помощью которого будем менять массу диска. Щелкните по диску. В МЕНЮ выберите УПРАВЛЕНИЕ, РЕГУЛЯТОРЫ, МАССА. Настроим регулятор. Откройте окно свойств двойным щелчком мыши по регулятору. Пусть, с помощью него можно будет менять массу диска в диапазоне от 0.025 до 2.5 кг. Введите эти значения в окошки минимального и максимального значения массы. Число делений задайте равным 20;
- 5. Создадим регулятор, с помощью которого будем менять начальную скорость диска. Щелкните по диску. В МЕНЮ выберите УПРАВЛЕНИЕ, РЕГУЛЯТОРЫ, НАЧАЛЬНАЯ СКОРОСТЬ Х. Настроим регулятор. Откройте окно свойств двойным щелчком мыши по регулятору. Пусть, с помощью него можно будет менять скорость диска в диапазоне от 0 до 20 м/с. Введите эти значения в окошки минимального и максимального значения скорости. Число делений задайте равным 20;
- 6. Займемся внешним видом регуляторов. Во-первых, увеличьте их размеры. Щелкните по регулятору и растяните его за один из черных маркеров, которые появились в углах. Изменим цвета и заголовки регуляторов. Щелкните по регулятору массы. В МЕНЮ выберите ОКНО, ИЗОБРАЖЕНИЕ. Выберите цвет регулятора, развернув свиток с палитрой. Введите заголовок регулятора во второе белое окошко. Например: Масса шара (кг). Подобным образом измените цвет и заголовок регулятора скорости;
- 7. Создадим графопостроитель натяжения троса. Щелкните по тросу. В МЕНЮ выберите ИЗМЕРЕНИЯ, УСИЛИЕ. Настроим графопостроитель. В окне свойств графопостроителя задайте для оси Х: Мин – 0, Макс – 20. Для оси У: Мин – 0, Макс – 300. Снимите галочки с режима автопостроения. Измените заголовок графопостроителя. Это делается так же как для регулятора;
- 8. Запустите модель, щелкнув по кнопке СТАРТ <sup>старт⊳</sup>. Закончив наблюдение, щелкните СТОП и СБРОС. Если модель вас не удовлетворяет, вы всегда можете изменить настройки тел и графиков.

*Совет: для большей наглядности можно показать траекторию движения шара. Так же можно показать вектор скорости шара. Для этого выделите шар, в меню выберите УПРАВЛЕНИЕ, ВЕКТОРА, СКОРОСТЬ. В модель можно включить лунную гравитацию или сопротивление среды.*

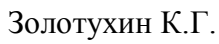

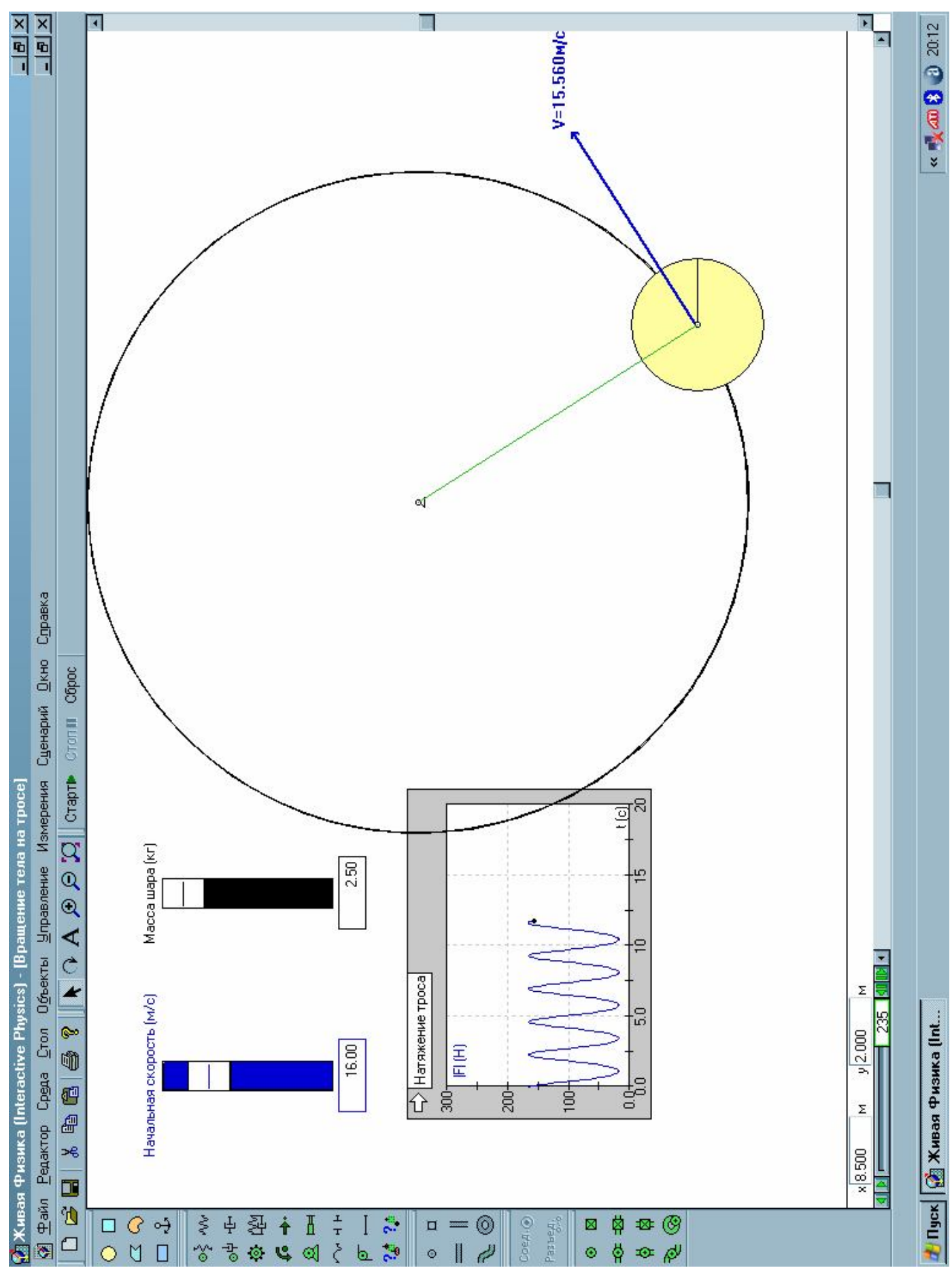

#### **МОДЕЛЬ РЕАКТИВНОГО ДВИЖЕНИЯ**

- 1. Запустите программу INTERACTIVE PHYSICS
- 2. Наша модель представляет собой ракету, наполненную газом. Построим ракету. В шкафу выберите ПЛАСТИНУ  $\leq$ . Постройте многоугольник, напоминающий ракету (см. рисунок). Двойным щелчком по ракете вызовите окно ее свойств. Для того, чтобы газ в ракете терял энергию не слишком быстро, задайте: коэффициенты трения – 0, коэффициент упругости – 1;
- 3. Построим сопло ракеты. Оно состоит из двух прямоугольников, прикрепленных к корпусу с помощью заклепок. В шкафу выберите БРУСОК и постройте его небольшого размера. В свойствах бруска задайте коэффициенты трения – 0, коэффициент упругости – 1. После этого сделайте копию созданного бруска. Для этого выделите его мышью и удерживая клавишу Ctrl нажмите клавишу D;
- 4. Прикрепите бруски к корпусу ракеты. Для этого расположите бруски в задней части ракеты, так чтобы их края пересекались с корпусом. Прикрепите бруски к корпусу заклепками $\boxed{\boxtimes}$ ;
- 5. Создайте газ топливо ракеты. В приведенной на рисунке модели газ состоит из 49 молекул. Свойства молекул: коэффициенты трения – 0, коэффициенты упругости – 1. Так как молекулы газа движутся беспорядочно, их скорости должны различаться как по значению, так и по направлению. Это можно сделать «вручную», однако это потребует определенного времени и терпения. Задача облегчится, если молекулы копировать небольшими группами, причем для каждой группы задается свой вектор скорости;
- 6. Отключите ГРАВИТАЦИЮ. Для этого в меню выберите СРЕДА, ГРАВИТАЦИЯ. В окошке поставьте метку, около НЕТ. Запустите модель, щелкнув по кнопке СТАРТ Старт | Закончив наблюдение, щелкните СТОП и СБРОС;
- 7. Если модель получилась не очень удачной, поэкспериментируйте со свойствами объектов. Чтобы исключить вращение ракеты ее движение можно направить с помощью горизонтального ползуна. Выберите в шкафу горизонтальный ПОЛЗУН и щелкните по головной части ракеты. Сделаем ползун невидимым. Выделите его мышью, в МЕНЮ выберите ОКНО, ИЗОБРАЖЕНИЕ. В появившемся окне свойств изображения снимите галочку около ЕСТЬ;
- 8. Создадим графопостроитель скорости ракеты. Выделите корпус ракеты щелчком мыши, в МЕНЮ выберите ИЗМЕРЕНИЯ, СКОРОСТЬ, по Х (т.к ракета движется в горизонтальном направлении, т.е вдоль оси Х). Запустите модель. Если нужно измените масштаб осей графопостроителя, вызвав окно его свойств двойным щелчком мыши.

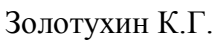

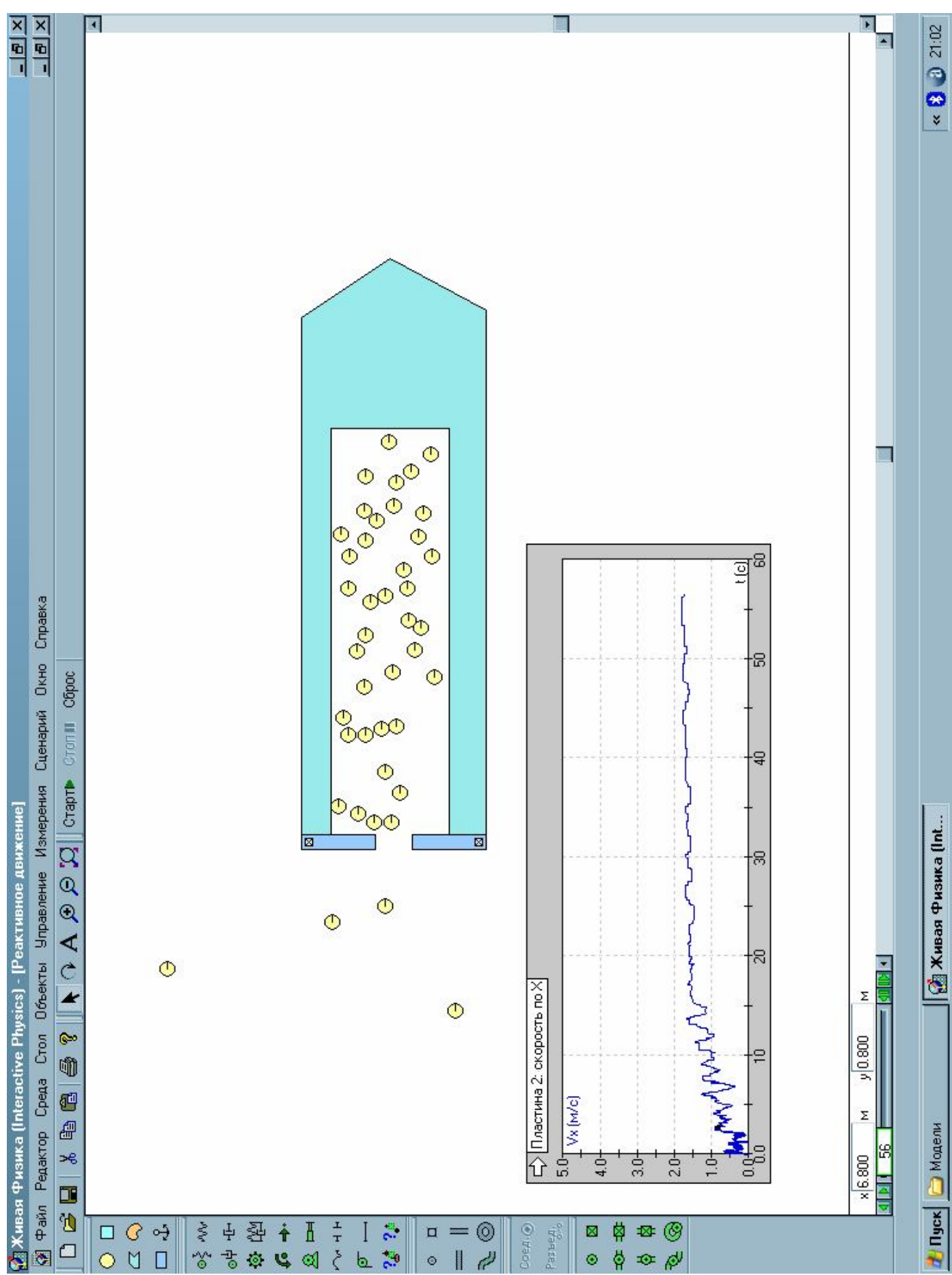

#### **МОДЕЛЬ ДВИЖЕНИЯ АВТОМОБИЛЯ С УЧЕТОМ СОПРОТИВЛЕНИЯ СРЕДЫ**

- 1. Запустите программу INTERACTIVE PHYSICS
- 2. Исследуем, как зависит сила сопротивления среды, действующая на автомобиль от его скорости. В шкафу выберите БРУСОК  $\Box$  и постройте дорогу в нижней части поля (см. рисунок). Закрепите дорогу ЯКОРЕМ  $\frac{d}{dx}$ .
- 3. Построим обтекаемый автомобиль. Выберите в шкафу СКРУГЛЕННУЮ ПЛАСТИНУ и по трем-четырем точкам создайте обтекаемый корпус. Поместите корпус чуть выше дороги. В шкафу выберите ДИСК  $\overline{O}$  и постройте колесо. Второе колесо можно создать, скопировав первое. Расположите колеса внахлест с корпусом так, чтобы центры колес попадали в поле корпуса. Если нужно поверните корпус вокруг своей оси с помощью инструмента ВРАЩЕНИЕ • Закрепим колеса на корпусе с помощью осей. В шкафу выберите ОСЬ <sup>©</sup> ( не спутайте с объектом ТОЧКА! <sup>©</sup> ) и щелкните в центр колеса. Таким же образом закрепите второе колесо;
- 4. Установим двигатель. Выберите в шкафу МОМЕНТ  $\mathbf{G}$  и щелкните в центр любого колеса. Если автомобиль у вас движется слева направо (как у нас), то в свойствах момента задайте -10 (минус десять). Если не удается открыть окно свойств двойным щелчком по моменту, то откройте окно свойств любого объекта и, развернув список в окне, выберите МОМЕНТ СИЛ;
- 5. Включим сопротивление среды. В МЕНЮ выберите СРЕДА, СОПРОТИВЛЕНИЕ СРЕДЫ. В появившемся окне поставьте метку около надписи ОБЫЧНОЕ;
- 6. Создадим графопостроитель для силы сопротивления среды. Щелкните по корпусу автомобиля. В МЕНЮ выберите ИЗМЕРЕНИЯ, СОПРОТИВЛЕНИЕ СРЕДЫ. Разверните окно построителя, щелкнув по изображению стрелки в левом верхнем углу. Если нужно измените размер построителя. В окне свойств построителя сотрите надписи Fx, Fy. В меню выберите ОКНО, ИЗОБРАЖЕНИЕ. Измените заголовок построителя. Поставьте галочки в окошки ОСИ, ОТМЕТКИ, ЧИСЛА;
- 7. Добавьте графопостроитель для проекции скорости  $V_{\rm x}$ ;
- 8. Запустите модель, щелкнув по кнопке СТАРТ Старт | Закончив наблюдение, щелкните СТОП и СБРОС.

Совет: модель много выиграет, если увеличить длину дороги. Это можно сделать *«вручную», что не совсем удобно. Аккуратно и точно удлинить дорогу можно так: выделите дорогу щелчком мыши. В МЕНЮ выберите ОКНО, ГЕОМЕТРИЯ. В появившемся окне увеличьте значение ширины дороги. После этого переместите автомобиль в начало дороги, схватив его мышью.*

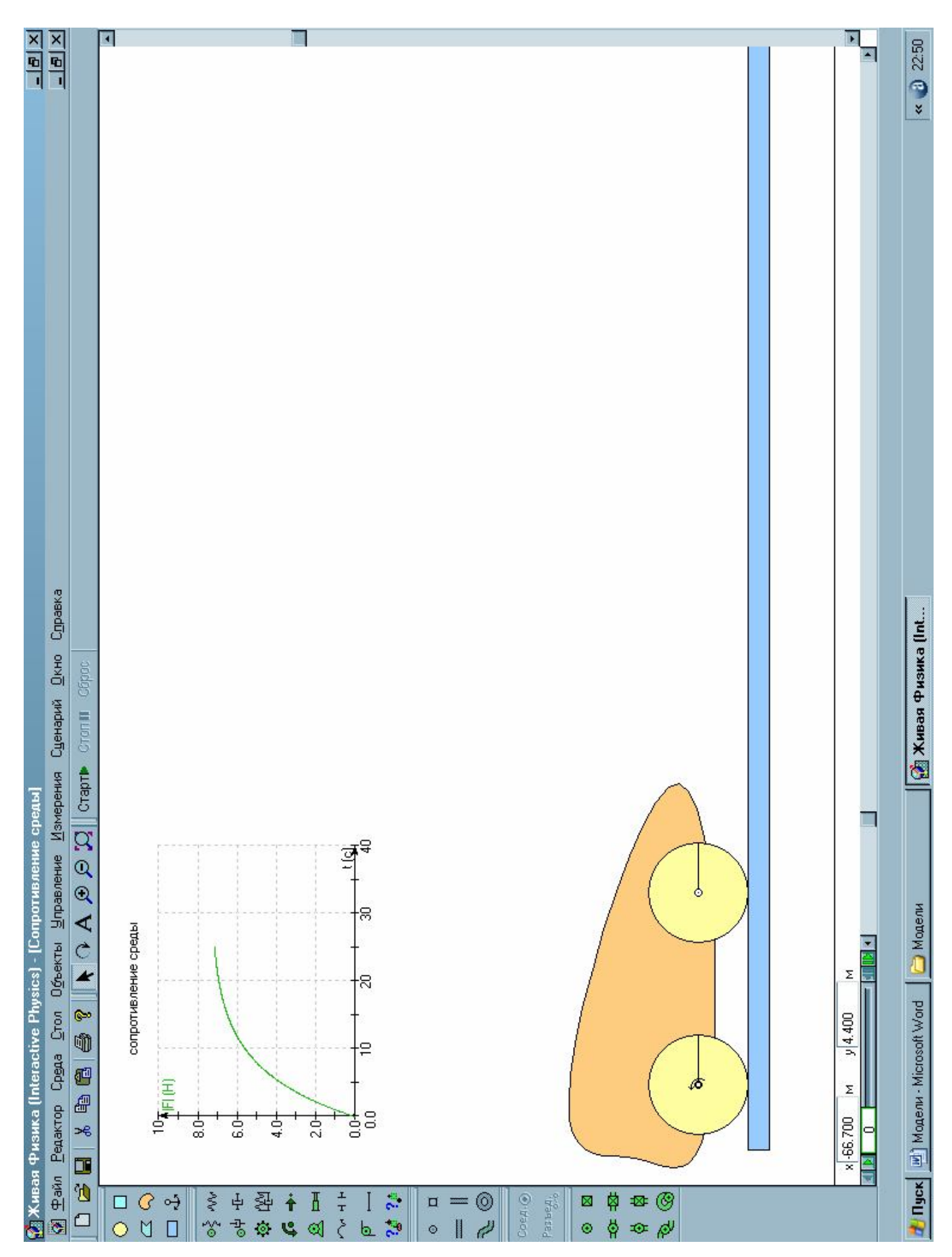

#### **МОДЕЛЬ СТАТИЧЕСКОГО РАВНОВЕСИЯ**

- 1. Запустите программу INTERACTIVE PHYSICS
- 2. Создадим модель, с помощью которой будем изучать условия статического равновесия. Выбрав в лабораторном шкафу БРУСОК  $\Box$ , постройте пол, стену и палку, как показано на рисунке. Стену и пол зафиксируйте якорями . Чтобы палку сделать под наклоном, в панели управления выберите инструмент ВРАЩЕНИЕ , щелкните по палке, сделайте еще один щелчок по краю палки и, не отпуская, мыши, поверните на произвольный угол. Палку также можно повернуть на точно заданный угол. Для этого двойным щелчком по палке вызовите окно её свойств, и задайте угол в окошке с надписью r(угол);
- 3. Создадим регуляторы коэффициентов трения покоя и скольжения сразу для всех тел модели. Выделите щелчком мыши любой брусок. В МЕНЮ выберите УПРАВЛЕНИЕ, РЕГУЛЯТОРЫ, ТРЕНИЕ ПОКОЯ. Сейчас регулятор может менять коэффициент трения покоя только одного бруска, того который мы выделили. Наведите курсор мыши на заголовок регулятора и посмотрите в окно сообщений. Там должно появиться обозначение регулятора, например "input [число]". Теперь эту надпись (без кавычек) нужно ввести в окна свойств двух других брусков – в поля "тр.пок.". Таким же образом создайте регулятор коэффициента трения скольжения всех брусков;
- 4. Сделаем так, чтобы в нашей модели показывались вектора сил реакции опоры. Выделите "палку". В МЕНЮ выберите УПРАВЛЕНИЕ, ВЕКТОРА, РЕАКЦИЯ ОПОРЫ;
- 5. Улучшите внешний вид регуляторов: измените их размеры, цвет, заголовки;
- 6. Запустите модель, щелкнув по кнопке СТАРТ <sup>старт⊳</sup>. Закончив наблюдение, щелкните СТОП и СБРОС.

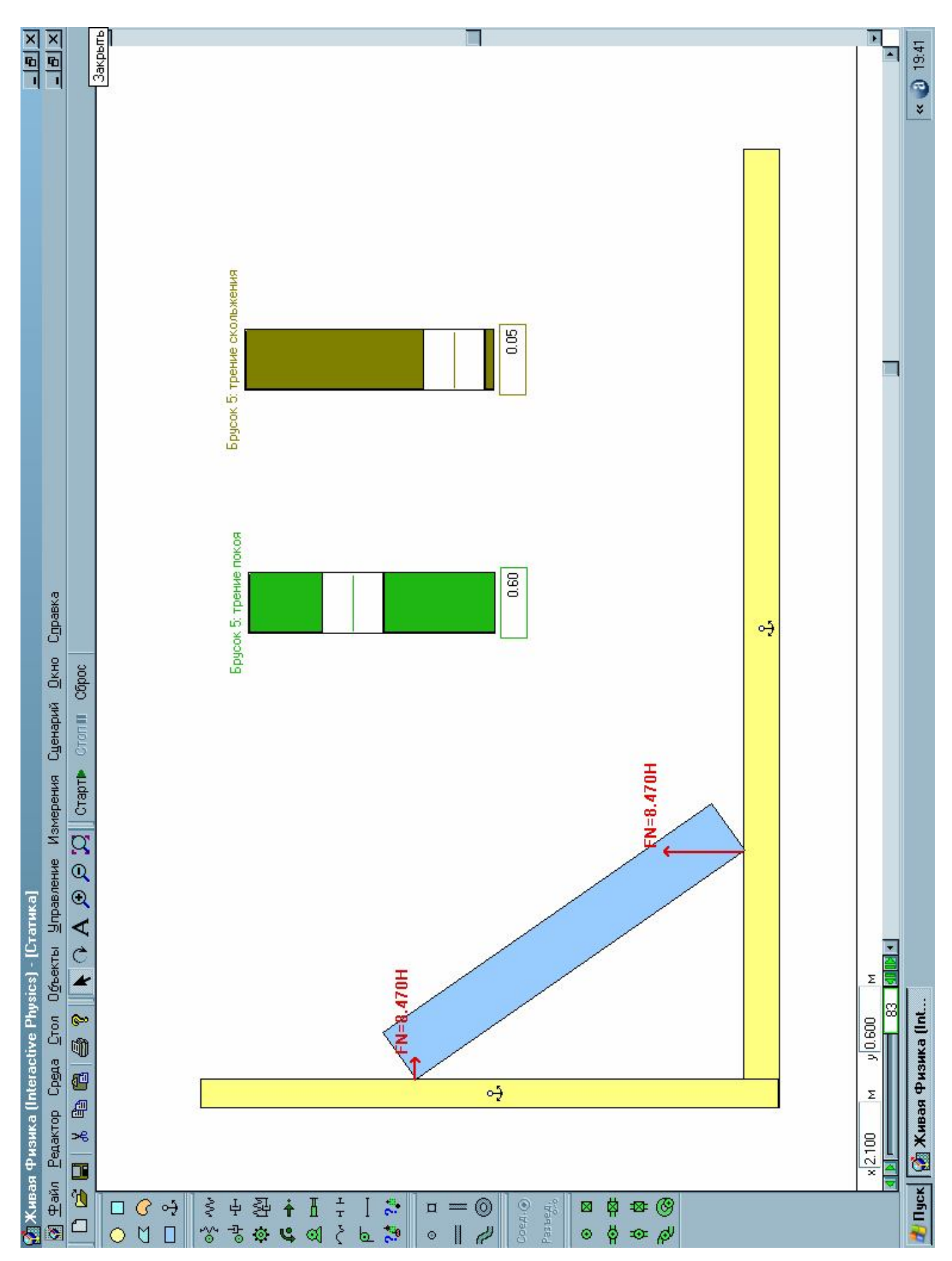

# **МОДЕЛЬ ДВИЖЕНИЯ СПУТНИКОВ ПЛАНЕТЫ**

- 1. Запустите программу INTERACTIVE PHYSICS
- 2. Шелкните на кнопке ДИСК  $\overline{O}$ . В центре рабочего поля создайте планету, вокруг которой будут вращаться спутники. Зафиксируйте планету якорем . В свойствах задайте массу планеты 10^11 кг;
- 3. Закрасьте планету каким-нибудь цветом. Щелкните по планете, в МЕНЮ выберите ОКНО, ИЗОБРАЖЕНИЕ. В открывшемся окне выберите любой цвет и снимите флажок с ПОКАЗАТЬ ОРИЕНТАЦИЮ КРУГА;
- 4. Создадим первый спутник, щелкнув по кнопке ДИСК <sup>О</sup>. Масса спутника 10^7 кг. Закрасьте спутник любым цветом;
- 5. Включим режим планетной гравитации. Для этого в МЕНЮ выбираем СРЕДА, ГРАВИТАЦИЯ. В появившемся окне выбираем режим ПЛАНЕТНАЯ;
- 6. Зададим СПУТНИКУ скорость. Для этого щелкните в центр СПУТНИКА и, не отпуская кнопку мыши, вытяните вектор скорости в направлении по касательной к предполагаемой траектории движения. Подбирайте скорость до тех пор, пока СПУТНИК не будет вращаться вокруг ПЛАНЕТЫ.
- 7. Итак, наш СПУТНИК вращается вокруг планеты. Покажем ТРАЕКТОРИЮ его движения. Для этого щелкните по спутнику, затем в МЕНЮ выбираем ОКНО, ИЗОБРАЖЕНИЕ. Выберите СЛЕД ЦЕНТРА сплошной;
- 8. Покажем вектора скорости и ускорения спутника. Щелкаем по спутнику, в МЕНЮ выбираем УПРАВЛЕНИЕ, ВЕКТОРА, СКОРОСТЬ. Потом таким же образом включаем вектор УСКОРЕНИЕ;
- 9. Самостоятельно создайте ВТОРОЙ СПУТНИК. Он должен:
- Находиться дальше первого спутника;
- Иметь другую массу и цвет;
- Должен оставлять за собой траекторию движения;
- Должны быть показаны вектора скорости и ускорения;
- 10.ДОПОЛНИТЕЛЬНО: измените цвет фона. Сделайте его космическим. Для этого в МЕНЮ выбираем СТОЛ, ЦВЕТ ФОНА. В открывшейся палитре можно выбрать, например, темно-синий цвет.

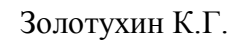

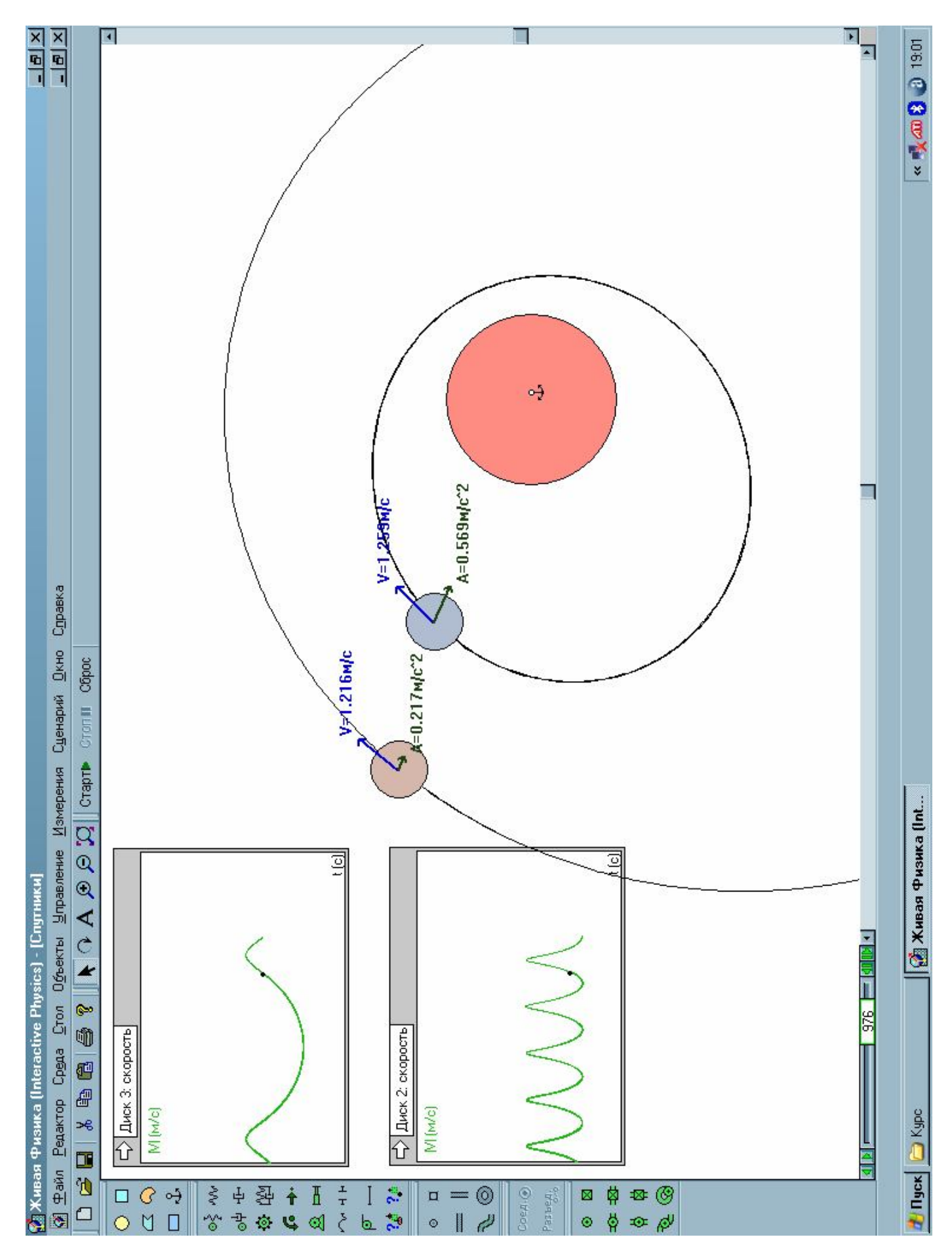

#### **МОДЕЛЬ БРОУНОВСКОГО ДВИЖЕНИЯ**

- 1. Запустите программу INTERACTIVE PHYSICS
- 2. Создайте прямоугольный сосуд с помощью четырех брусков  $\Box$ . После этого двойным щелчком по одной из сторон ящика откройте окно СВОЙСТВА и установите КОЭФФИЦИЕНТ УПРУГОСТИ = 1, ТРЕНИЕ ПОКОЯ = 0, ТРЕНИЕ СКОЛЬЖЕНИЯ = 0; Для трех других сторон задайте такие же свойства;
- 3. Зафиксируйте стороны ящика якорями ;
- 4. Создайте ДИСК небольшого размера внутри ящика. В свойствах ДИСКА установите КОЭФФИЦИЕНТ УПРУГОСТИ = 1, ТРЕНИЕ ПОКОЯ = 0, ТРЕНИЕ СКОЛЬЖЕНИЯ = 0. Задайте проекции скорости ДИСКА  $V_x=2.5$ ;  $V_y = 2.5$ .
- 5. Затем в меню выберите ОКНО, ИЗОБРАЖЕНИЕ. Установите цвет диска КРАСНЫЙ.
- 6. Размножьте полученный диск. Для этого щелкните по нему один раз и удерживая клавишу CTRL нажимайте по клавише D. Сделайте около 20 копий диска. Расставьте полученные молекулы равномерно по всему объему сосуда;
- 7. Создайте в центре ящика ДИСК БОЛЬШЕГО РАЗМЕРА. Это будет пылинка, окруженная молекулами. В свойствах ДИСКА установите КОЭФФИЦИЕНТ УПРУГОСТИ = 1, ТРЕНИЕ ПОКОЯ = 0, ТРЕНИЕ СКОЛЬЖЕНИЯ = 0;
- 8. Для того чтобы программа рисовала траекторию пылинки, выделите ее, в меню выберите ОКНО, ИЗОБРАЖЕНИЕ. Установите галочку в окошке СЛЕД ЦЕНТРА СПЛОШНОЙ.
- 9. Отключите ГРАВИТАЦИЮ. Для этого в меню выберите СРЕДА, ГРАВИТАЦИЯ. В окошке, поставьте метку, около НЕТ.
- 10. Запустите модель, щелкнув по кнопке СТАРТ Старт . Закончив наблюдение, щелкните СТОП и СБРОС.

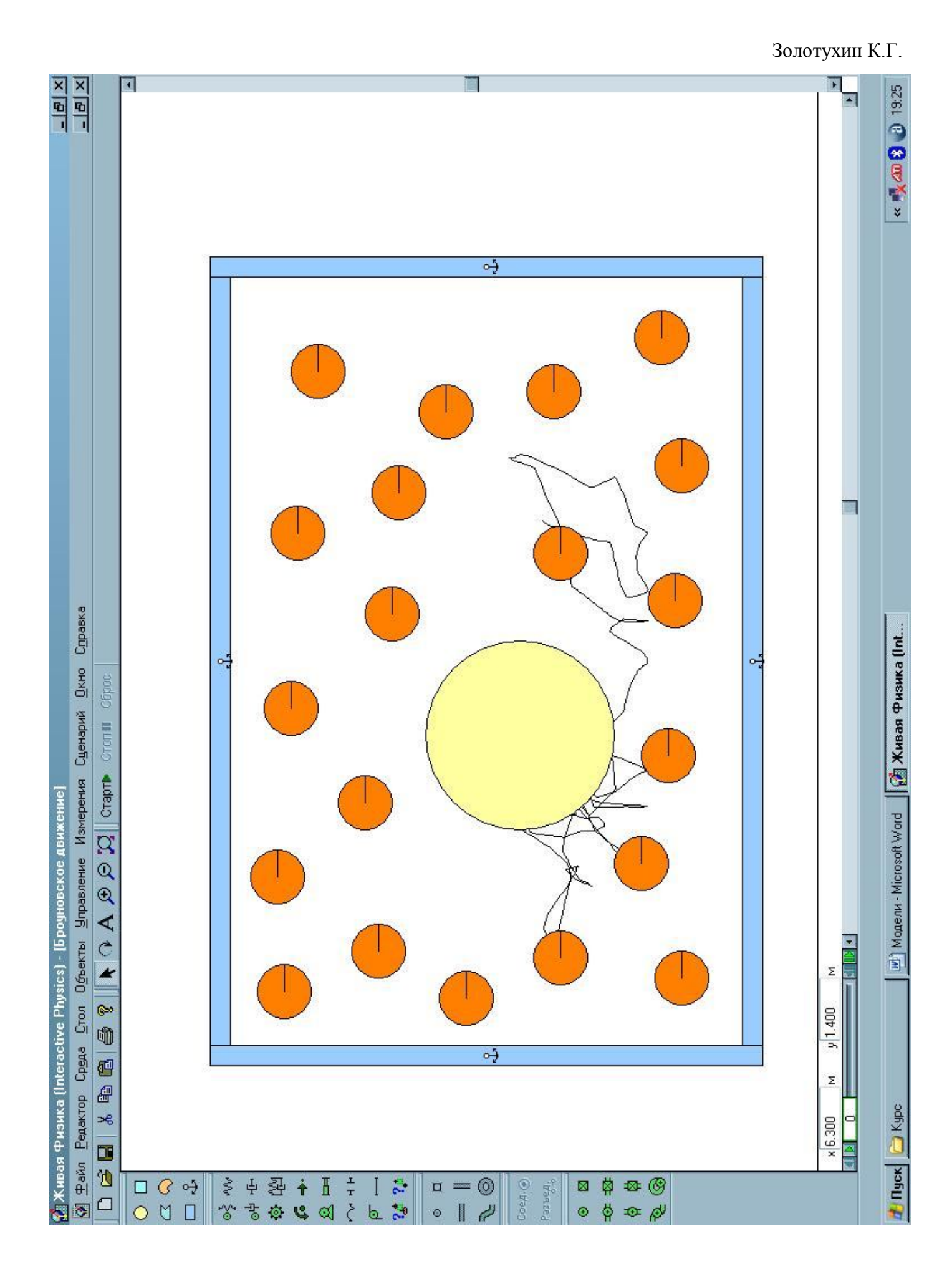

## **МОДЕЛЬ ПОЛУПРОНИЦАЕМОЙ МЕМБРАНЫ**

- 1. Запустите программу INTERACTIVE PHYSICS
- 2. Полупроницаемые мембраны обладают свойством пропускать через себя молекулы одних газов и не пропускать молекулы других. Примером такой полупроницаемой мембраны является кожа. Полупроницаемые мембраны получили широкое применение в науке и технике, выступая в качестве газовых фильтров. Изучим действие мембраны на её модели.

В лабораторном шкафу выберите БРУСОК - и постройте сосуд прямоугольной формы. Зафиксируйте стенки сосуда с помощью якорей . В свойствах стенок укажите: коэффициенты трения – 0, коэффициент упругости – 1. Это позволит получить абсолютно упругие удары с молекулами газов, что сделает модель более выразительной;

- 3. Создадим полупроницаемую мембрану, разделяющую сосуд на две равные части. В лабораторном шкафу выберите БРУСОК - и постройте вертикальную перегородку небольшого размера (см. рисунок). В свойствах перегородки укажите: коэффициенты трения – 0, коэффициент упругости – 1. После этого размножьте перегородку, сделав 5 копий. Расставьте перегородки, оставляя между ними, небольшие промежутки. Закрепите перегородки мембраны якорями
- 4. Займемся молекулами газов. В шкафу выберите ДИСК О, и постройте его такого диаметра, чтобы он не мог пройти между перегородками мембраны. Двойным щелчком по диску вызовите окно его свойств. Так как мы создаем идеальный газ, в свойствах укажите: коэффициенты трения – 0, коэффициент упругости – 1. Проекции скоростей  $V_x$  и  $V_y$  можно задать равными единице. Измените цвет молекулы. Для этого надо выделить её щелчком мыши, в МЕНЮ выбрать ОКНО, ИЗОБРАЖЕНИЕ. В появившемся окне выберите понравившийся цвет. Теперь можно сделать несколько копий молекулы – выделите её мышью и, удерживая клавишу Ctrl, нажимайте клавишу D; Расставьте полученные молекулы в одной из двух камер сосуда;
- 5. По другую сторону мембраны должен находиться газ, молекулы которого способны проходить через промежутки мембраны. Создайте его таким же образом как и первый газ ( см. рисунок и п.4);
- 6. Отключите ГРАВИТАЦИЮ. Для этого в меню выберите СРЕДА, ГРАВИТАЦИЯ. В окошке поставьте метку, около НЕТ. Запустите модель, щелкнув по кнопке СТАРТ Старт►. Закончив наблюдение, щелкните СТОП и СБРОС.

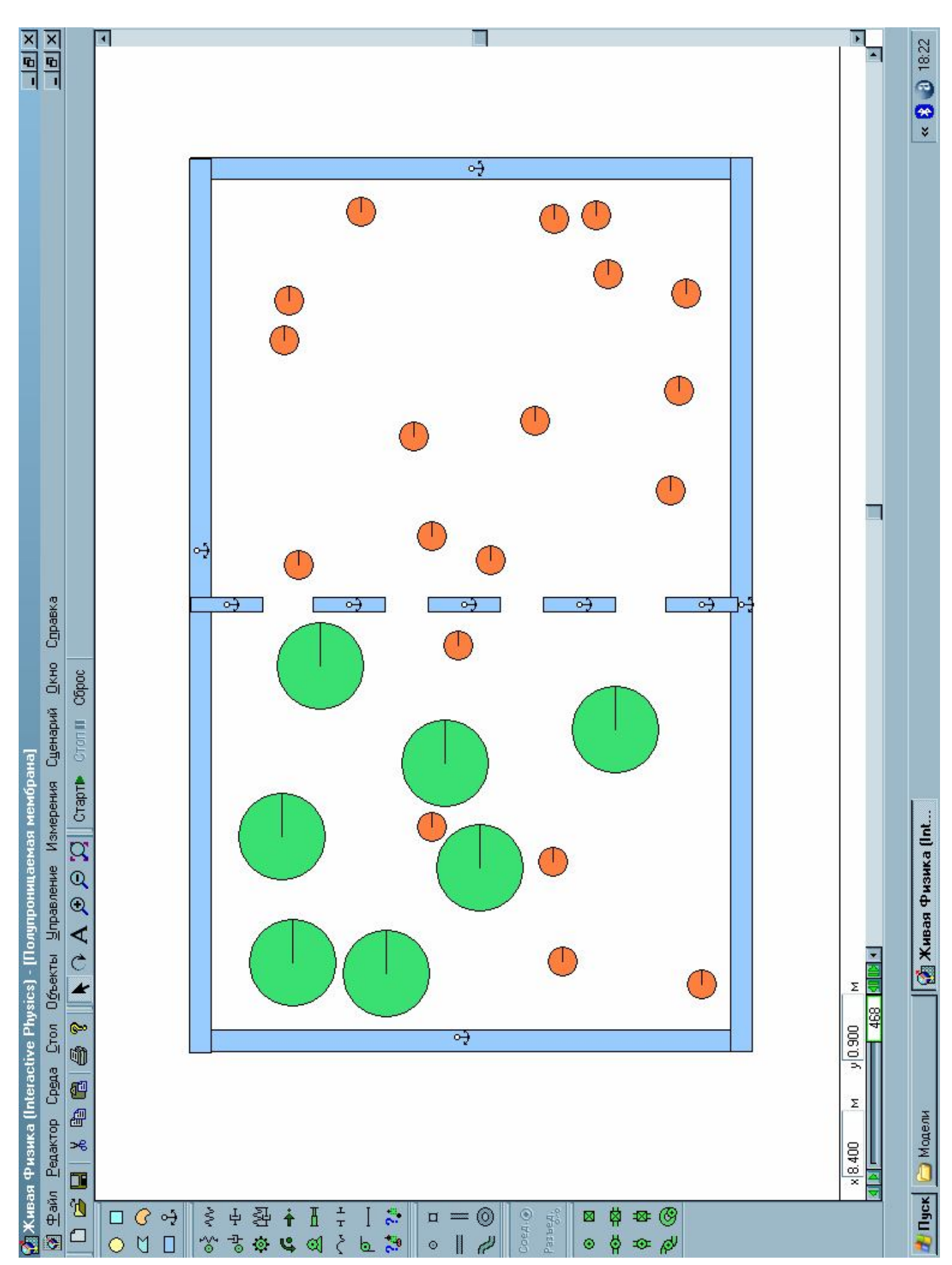

## **МОДЕЛЬ КРИСТАЛЛИЧЕСКОЙ РЕШЕТКИ**

- 1. Запустите программу INTERACTIVE PHYSICS
- 2. Создадим модель кристаллической решетки твердого тела. Связи между ионами, расположенными в узлах решетки, реализуем с помощью пружин. После этого создадим электронный газ.
- 3. В лабораторном шкафу выберите БРУСОК и постройте элемент твердого

тела прямоугольной формы. Стенки элемента зафиксируйте якорями Чтобы добиться абсолютно упругих столкновений, изменим свойства стенок. Двойным щелчком по одной из стенок вызовите окно её свойств и в нем укажите: коэффициенты трения – 0, коэффициент упругости – 1. Таким же образом измените свойства остальных стенок;

- 4. Займемся ионами. Создайте ион небольшого радиуса, выбрав в шкафу ДИСК . В свойствах иона задайте: коэффициенты трения – 0, коэффициент упругости – 1. Если нужно, измените цвет иона. Сделаем 12 копий иона. Щелчком мыши выделите ион и, удерживая клавишу Ctrl, нажимайте клавишу D. Расставьте ионы так, как показано на рисунке;
- 5. Выберите в шкафу ПРУЖИНУ <sup>ММ</sup>, и соедините ионы между собой и со стенками элемента. Старайтесь привязываться к центрам ионов;
- 6. Создадим электронный газ. Выберите в шкафу ДИСК  $\overline{O}$  и создайте модель электрона небольшого размера. В свойствах электрона задайте: коэффициенты трения – 0, коэффициент упругости – 1. Задайте значения проекций скорости, например:  $V_x=1$ ,  $V_y=1$ . Измените цвет электрона. Измените цвет электрона. Для этого надо выделить его щелчком мыши, в МЕНЮ выбрать ОКНО, ИЗОБРАЖЕНИЕ. В появившемся окне выберите понравившийся цвет. Сделайте несколько копий электрона, например 20. Расставьте электроны между ионами;
- 7. Отключим гравитацию. Для этого в меню выберите СРЕДА, ГРАВИТАЦИЯ. В окошке поставьте метку, около НЕТ. Запустите модель, щелкнув по кнопке СТАРТ Старт▶ Закончив наблюдение, щелкните СТОП и СБРОС.

*Совет: чтобы модель стала более реалистичной, пружины можно сделать невидимыми. Для этого щелкните по пружине, в МЕНЮ выберите ОКНО, ИЗОБРАЖЕНИЕ. В появившемся окне свойств изображения пружины снимите галочку, около надписи ЕСТЬ. Чтобы улучшить модель, можно поэкспериментировать со свойствами объектов – с* 

*жесткостями пружин и массами шаров.*

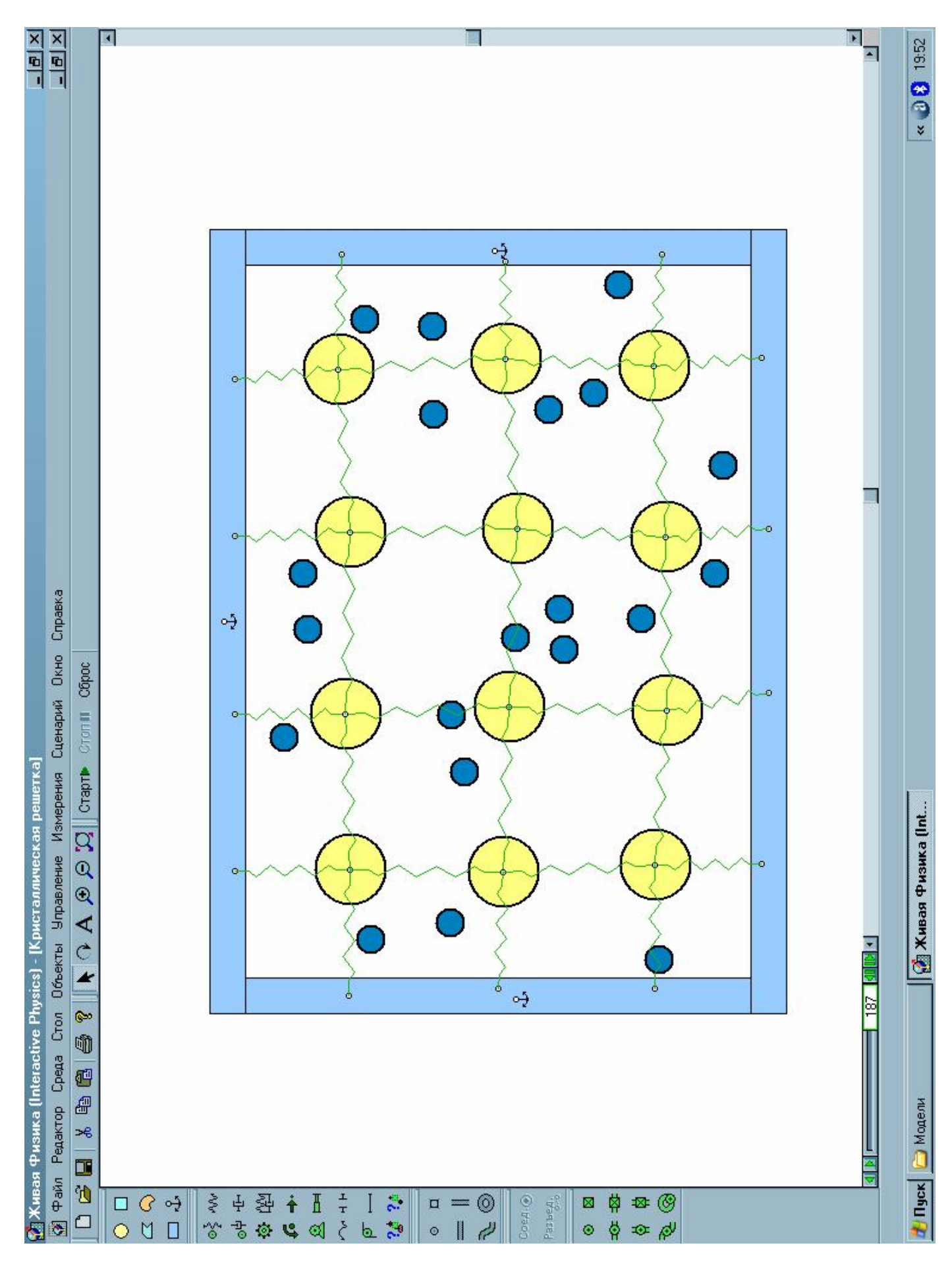

# **МОДЕЛЬ ИДЕАЛЬНОГО ГАЗА ПОД ПОРШНЕМ**

- 1. Запустите программу INTERACTIVE PHYSICS
- 2. Построим цилиндр, в котором будет находиться наш газ. В лабораторном шкафу выберите ПЛАСТИНУ  $\leq$ . Модель цилиндра это многоугольник, положения вершин которого задаются щелчками мыши;
- 3. Изменим свойства цилиндра. Для этого вызовите окно свойств цилиндра и задайте коэффициент упругости равный 1. Это нужно для того, чтобы наш газ постепенно не остыл;
- 4. Построим поршень, выбрав в лабораторном шкафу БРУСОК  $\Box$ . Его размеры и положение видно из рисунка. В свойствах поршня задайте: коэффициент упругости – 1, коэффициенты трения – 0;
- 5. Заполним цилиндр молекулами. Выберите в шкафу ДИСК  $\circ$ , и постройте его небольшого размера. Так как газ у нас идеальный, в свойствах задайте: коэффициент упругости – 1, коэффициенты трения – 0. Задайте скорость молекулы, например  $V_x$  и  $V_y = 1$ м/с. Чтобы «не вывести из строя» поршень ударами молекул, измените массу молекулы, например на 0.001. Можно изменить тип объекта на СФЕРУ, его можно выбрать в нижнем свитке окна свойств диска;
- 6. "Размножим" нашу молекулу. Выделите ее щелчком мыши и, удерживая клавишу Ctrl, нажимайте клавишу D. Сделайте около 15 копий. Теперь можно распределить молекулы по всему объему цилиндра, «хватая и перетаскивая» их мышью;
- 7. Наш поршень должен совершать колебательные движения, периодически сжимая газ. Выберите в шкафу поршень **- Поводите мышью по центральной** части бруска и, заметив появившийся крестик, щелкните по нему. Отведите курсор на небольшое расстояние вертикально вверх и вторым щелчком создайте поршень, который будет толкать наш брусок (поршень);
- 8. Настроим поршень. Вызовите окно свойств поршня (не бруска!). В свитке ЗАДАЕТ, выберите ДЛИНУ. Так как длина, должна меняться периодически, в окне ЗНАЧЕНИЕ требуется записать закон изменения длины, например такой: 2+ 3\*abs(sin(time)) (если, запустив модель, вас не устроит размер поршня или амплитуда, то измените числа в формуле);
- 9. Чтобы брусок не поворачивался под ударами молекул, зафиксируйте его двумя вертикальными ползунами **....** Если нужно, ползуны можно сделать невидимыми. Для этого выделите ползун, в МЕНЮ выберите ОКНО, ИЗОБРАЖЕНИЕ. В появившемся окне снимите галочку напротив ЕСТЬ. То же самое проделайте со вторым ползуном;
- 10.Отключим гравитацию. В МЕНЮ выберите СРЕДА, ГРАВИТАЦИЯ. В появившемся окне настроек гравитации выберите- НЕТ;
- 11. Запустите модель, щелкнув по кнопке СТАРТ <sup>старт</sup>. Закончив наблюдение, щелкните СТОП и СБРОС.

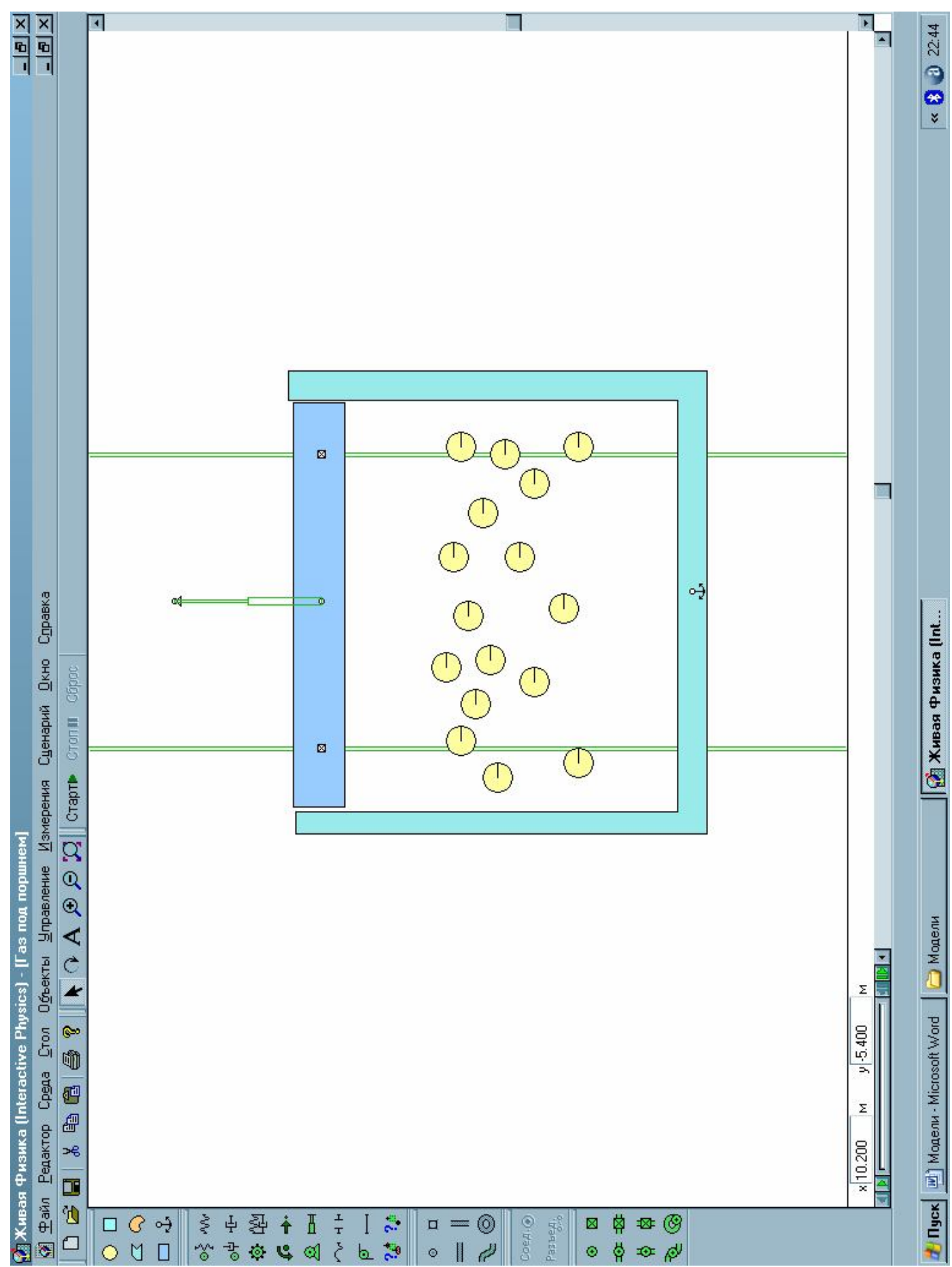

## **МОДЕЛЬ КРИСТАЛЛИЗАЦИИ ВОДЫ**

- 1. Запустите программу INTERACTIVE PHYSICS
- 2. Создадим модель кристаллизации воды. Сначала построим элемент объема, в котором будет происходить кристаллизация. С помощью БРУСКОВ постройте элемент объема прямоугольной формы. Зафиксируйте стенки объема якорями .
- 3. Построим модель молекулы воды. Молекула воды состоит из одного иона кислорода и двух ионов водорода. Создадим ион кислорода. Выберите в шкафу ДИСК  $\overline{O}$  и создайте модель иона кислорода среднего размера (см. рисунок). Настроим свойства иона. Двойным щелчком мыши по иону вызовите окно его свойств.

Задайте:

- Коэффициенты трения 0, коэффициент упругости 1;
- Масса: 2.900e-026 кг;
- Заряд: -3.200e-019 Кл;
- Тип объекта  $3D/C$ фера.

Создадим модель иона водорода. Для наглядности измените цвет иона, например на желтый. В свойствах иона укажите:

- Коэффициенты трения 0, коэффициент упругости 1;
- Масса: 1.700e-027;
- Заряд: 1.600e-019;
- Тип объекта: 3D/Сфера.

С помощью копирования сделайте 7 ионов кислорода и 14 ионов водорода. Расставьте ионы так, чтобы они образовывали молекулы воды. Расстояние между молекулами должно быть небольшим (см. рисунок);

- 4. Настроим среду эксперимента. Сначала отключим гравитацию. Для этого в меню выберите СРЕДА, ГРАВИТАЦИЯ. В окошке поставьте метку, около НЕТ. Включим режим электростатики. Для этого в меню выберите СРЕДА, ЭЛЕКТРОСТАТИКА. В появившемся окне настройки электростатики поставьте метку около ДА;
- 5. Модель готова. Запустите модель, щелкнув по кнопке СТАРТ Старт Закончив наблюдение, щелкните СТОП и СБРОС.

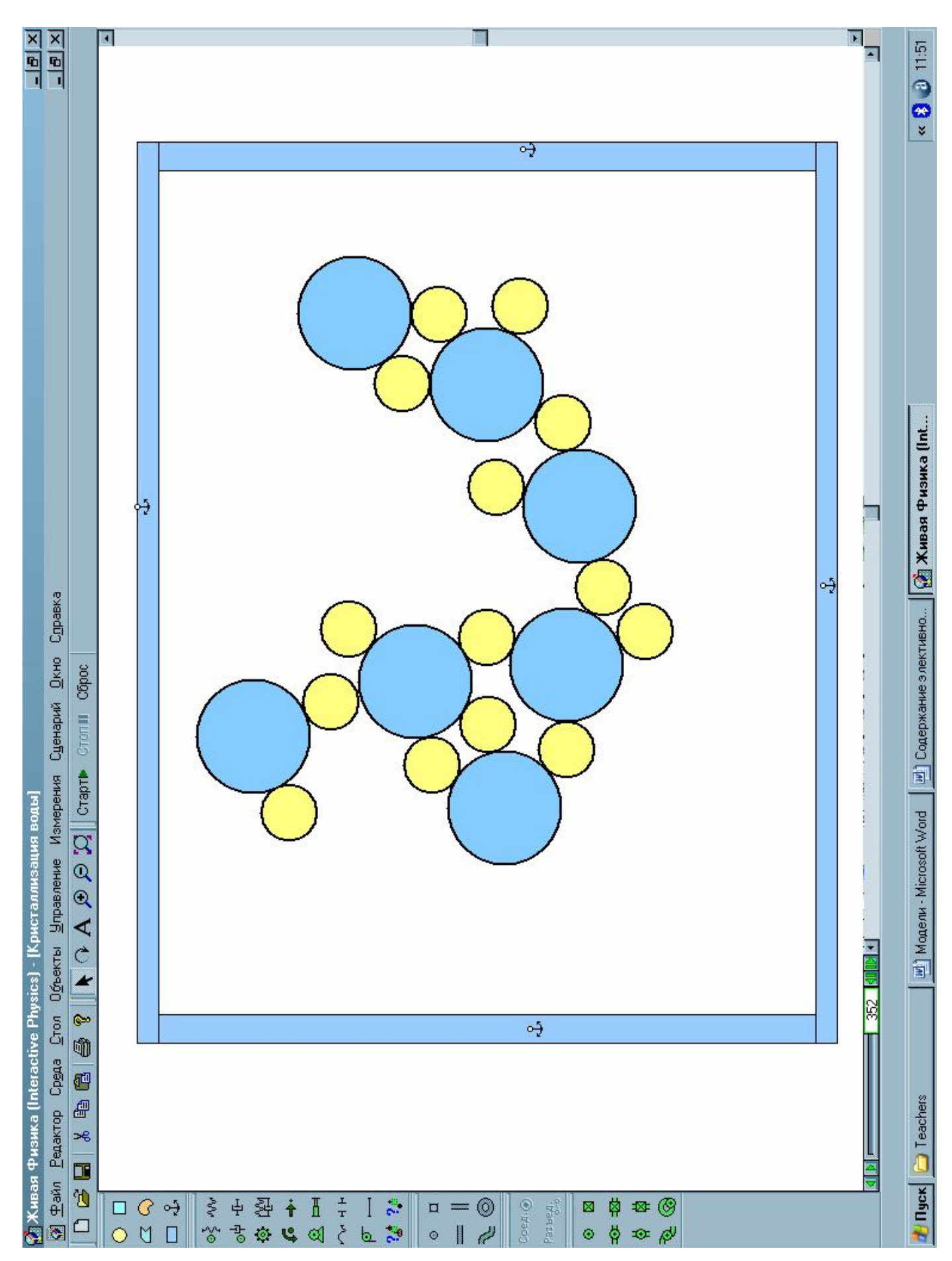

## **МОДЕЛЬ ВЗАИМОДЕЙСТВИЯ ЗАРЯЖЕННЫХ ТЕЛ**

- 1. Запустите программу INTERACTIVE PHYSICS
- 2. Создадим модель двух заряженных тел, взаимодействующих друг с другом. Сначала постройте горизонтальный БРУСОК  $\Box$ , к которому будут крепиться два заряженных шара на нитях. В свойствах бруска задайте заряд – 0 Кл. Закрепите брусок ЯКОРЕМ ;
- 3. Постройте под бруском ДИСК  $\overline{O}$ . В свойствах диска укажите: масса: 1 кг, тип объекта: 3D/Сфера;
- 4. Создайте копию сферы. Измените её цвет. Расставьте сферы бод бруском на одном уровне;
- 5. В лабораторном шкафу выберите ТРОС  $\sim$  и закрепите сферы к бруску;
- 6. Создадим регуляторы заряда для каждой сферы. Выделите щелчком мыши одну из сфер. В МЕНЮ выберите УПРАВЛЕНИЕ, РЕГУЛЯТОРЫ, ЗАРЯД. Измените размер и цвет регулятора. В свойствах регулятора укажите:
- Мин: -2.000e-004 (Кл)
- Макс: 2.000e-004 (Кл)
- 7. таким же образом создайте регулятор заряда для второй сферы. В свойствах регулятора задайте такой же диапазон изменения заряда сферы. Расставьте регуляторы в удобном для вас месте;
- 8. Включим режим электростатики. Для этого в меню выберите СРЕДА, ЭЛЕКТРОСТАТИКА. В появившемся окне настройки электростатики поставьте метку около ДА;
- 9. Запустите модель, щелкнув по кнопке СТАРТ Старт⊳. Закончив наблюдение, щелкните СТОП и СБРОС.

*Примечание: Применение регуляторов делает модель гибкой и удобной. Благодаря им нам не приходится каждый раз вызывать окна свойств сфер, чтобы изменить их заряды. Созданные нами регуляторы позволяют менять не только величину заряда каждой сферы, но и знак. Если ползунок регулятора поместить в середину, то заряд сферы будет равен нулю.* 

# $\mathbb{F}_{\mathbb{F}_{\mathbb{F}_{\mathbb{F}_{\mathbb{F}}}}}$ **NATE**<br>NATE « 38 1949 Диск 2: заряд  $1.40e.004$ Π œ <u> Файл Редактор Среда Стол Об</u>ьекты <u>У</u>правление Измерения Суенарий <u>О</u>кно Сдравка  $\circ \frac{1}{2}$  $|\mathbf{R} \cap \mathbf{A} \otimes \mathbf{B}|\mathbf{C}$  (crapte Ciron II Oppoc ö. Musas Физика (Interactive Physics) - [Заряженные тела] ■ 326 | 40||10||1|  $\overline{\mathbb{C}}$ 0 ¢ đ 1.20e-004  $\frac{1}{\sqrt{2}}$ æ  $\Box$ 四口  $\begin{array}{c}\n\Box G \rightarrow \\
\Box G \parallel \\
\Box \end{array}$ 2019年12月14日  $\begin{array}{c}\n1 \\
\uparrow \\
\uparrow \\
\uparrow\n\end{array}$  $\mathbb{R}^2$  $CoeA + O$ **なりの**<br>なりの  $\frac{1}{2}$  $\mathbf{u} = \mathbf{0}$ werse. Ø  $\blacksquare$  $\bullet$  $\mathcal{C}$ Ġ

 $\blacksquare$ 

#### Золотухин К.Г.

 $\frac{1}{\sqrt{2}}$  Пуск $\left|\left[\frac{2}{\sqrt{2}}\right]\right.\mathbb{X}$ ивая Физика (Int...

# **МОДЕЛЬ ДВИЖЕНИЯ ЗАРЯЖЕННОЙ ЧАСТИЦЫ В МАГНИТНОМ ПОЛЕ**

- 1. Запустите программу INTERACTIVE PHYSICS
- 2. Создадим модель заряженной частицы, движущейся в магнитном поле. В лабораторном шкафу выберите ДИСК  $\overline{O}$  и постройте его в центре рабочего поля. Диск должен быть небольшого размера (см. рисунок);
- 3. Для того, чтобы частица оставляла за собой след, выделите её щелчком мыши, в меню выберите ОКНО, ИЗОБРАЖЕНИЕ. Установите галочку в окошке СЛЕД ЦЕНТРА СПЛОШНОЙ. Включите показ вектора скорости частицы. Выделите её, в МЕНЮ выберите УПРАВЛЕНИЕ, ВЕКТОРА, СКОРОСТЬ;
- 4. Отключим гравитацию. Для этого в меню выберите СРЕДА, ГРАВИТАЦИЯ. В окошке поставьте метку, около НЕТ;
- 5. Создадим три регулятора скорости, заряда и массы частицы. Выделите частицу щелчком мыши. В меню выберите УПРАВЛЕНИЕ, РЕГУЛЯТОРЫ, НАЧАЛЬНАЯ СКОРОСТЬ Х. В свойствах регулятора укажите:
	- Мин: 0;
	- $\bullet$  Make: 20;

Создадим и настроим регулятор массы частицы. Выделите частицу щелчком мыши. В меню выберите УПРАВЛЕНИЕ, РЕГУЛЯТОРЫ, МАССА. В свойствах регулятора укажите:

- $\bullet$  M<sub>HH</sub>: 0.01;
- Макс: 1.00.

Создадим и настроим регулятор заряда частицы. Выделите частицу щелчком мыши. В меню выберите УПРАВЛЕНИЕ, РЕГУЛЯТОРЫ, ЗАРЯД. В свойствах регулятора укажите:

- Мин:  $-1.000e-004$ ;
- Макс: 1.000е-004;

Измените размер, цвет и заголовок каждого регулятора. Расставьте их в удобные для вас места на экране;

- 6. Отключим гравитацию. Для этого в меню выберите СРЕДА, ГРАВИТАЦИЯ. В окошке поставьте метку, около НЕТ;
- 7. Включим магнитное поле. В МЕНЮ выберите СРЕДА, ПОЛЕ СИЛ. В появившемся окне разверните свиток ПРИМЕР СИЛ и выберите из него МАГНИТНОЕ ПОЛЕ В ЛАБОРАТОРИИ;
- 8. Запустите модель, щелкнув по кнопке СТАРТ <sup>старт►</sup>. Закончив наблюдение, щелкните СТОП и СБРОС.

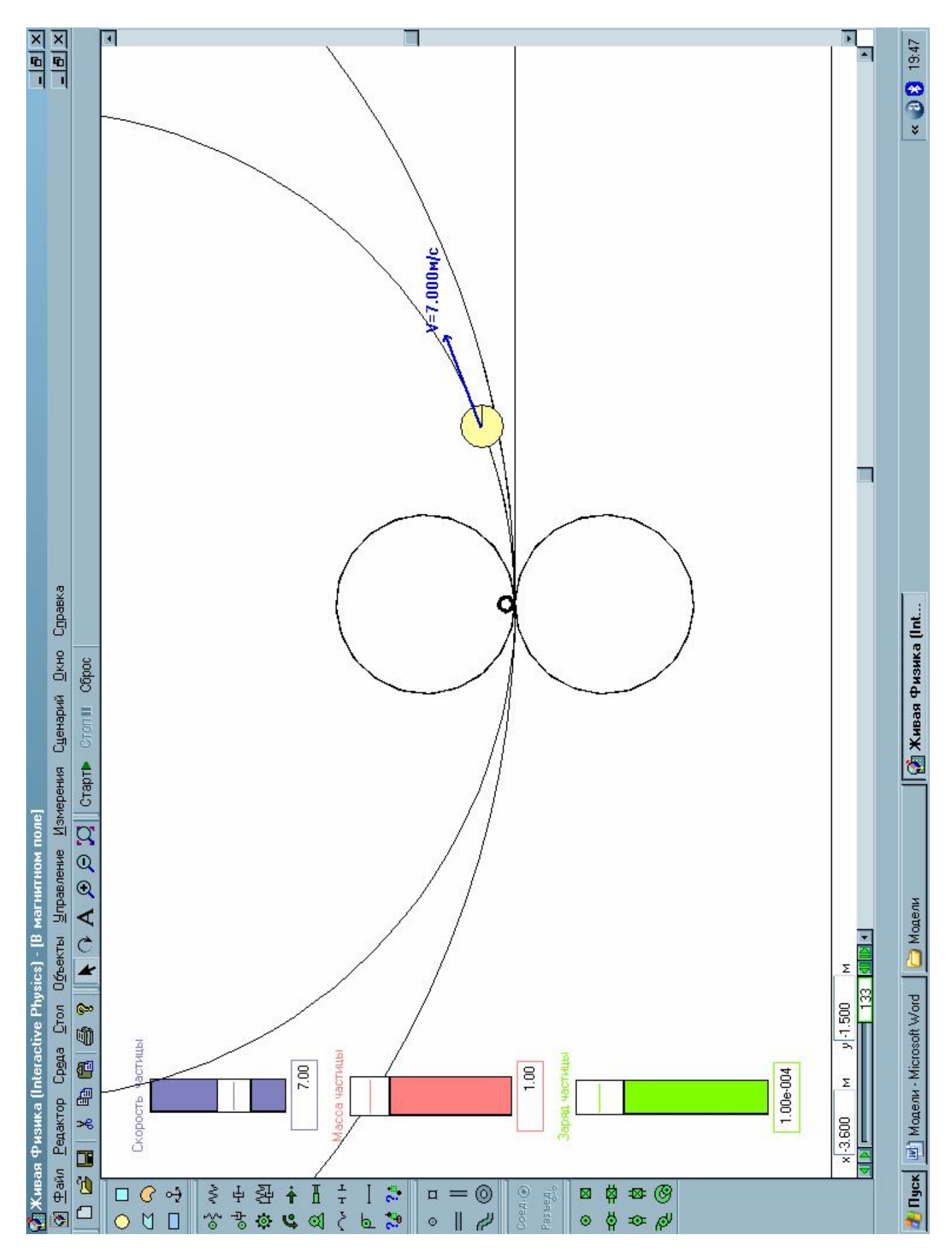

## **МОДЕЛЬ ЦИКЛОТРОНА**

- 1. Запустите программу INTERACTIVE PHYSICS
- 2. Создадим модель циклотрона. Циклотрон это устройство, предназначенное для ускорения заряженных частиц, чаще всего электронов. Простейший циклотрон представляет собой электромагнит, между полюсами которого размещаются дуанты – полуцилиндрические металлические камеры. На дуанты подается переменное напряжение таким образом, чтобы заряженная частица, движущаяся в магнитном поле, поочередно втягивалась в камеры дуантов силами электрического поля. Траектория движения частицы в циклотроне представляет собой разворачивающуюся спираль.

Создадим частицу. В лабораторном шкафу выберите ДИСК <sup>•</sup> и постройте его в центре рабочего поля. Диск должен быть небольшого размера (см. рисунок). В свойствах диска укажите:

- Координата  $X 0.5$ , координата  $Y 0.0$ ;
- Скорость  $V_x = 1.000e-004$ ,  $V_y = 0$ ;
- Macca  $-0.126$ ;
- Заряд  $0.001$ ;
- Тип объекта особый;
- 3. Для того, чтобы частица оставляла за собой след, выделите её щелчком мыши, в меню выберите ОКНО, ИЗОБРАЖЕНИЕ. Установите галочку в окошке СЛЕД ЦЕНТРА СПЛОШНОЙ. С помощью полос прокрутки, расположенных внизу и справа от рабочего поля добейтесь того, чтобы частица располагалась в центре экрана;
- 4. Создайте в любом графическом редакторе рисунок дуантов. Размер картинки  $800 \times 600$ , формат – ВМР. Откройте рисунок в стандартном редакторе Paint. В меню выберите ПРАВКА, ВЫДЕЛИТЬ ВСЁ. Далее выберите ПРАВКА, КОПИРОВАТЬ. Затем, в меню «Живой физики» выберите РЕДАКТОР, ВСТАВИТЬ. С помощью мыши расположите появившийся рисунок в центре поля;
- 5. Отключим гравитацию. Для этого в меню выберите СРЕДА, ГРАВИТАЦИЯ. В окошке поставьте метку, около НЕТ;
- 6. «Живая физика» позволяет создавать свои поля с помощью математических формул. Создадим поле циклотрона. В МЕНЮ выберите СРЕДА, ПОЛЕ СИЛ. В списке выберите СПЕЦИАЛЬНОЕ. Поставьте метку около надписи ПОЛЕ. Введите следующие формулы:
- Для  $F_x$ : (-400 \* self.charge \* self.v.y)\*((self.p.x^2+self.p.y^2)<25)+700\*self.charge\*self.v.x/abs(self.v.x)\*and(0  $\leq$ self.p.x,self.p.x $\leq$ 1);
- Для  $F_v$ : 400 \* self.charge \* self.v.x\*((self.p.x^2+self.p.y^2)<25);
- 7. Запустите модель, щелкнув по кнопке СТАРТ Старт | Закончив наблюдение, щелкните СТОП и СБРОС.

*Примечание: формула для модели были взяты уPhilip Keller, High School Physics Teacher Holmdel High School Holmdel, NJ.*

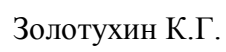

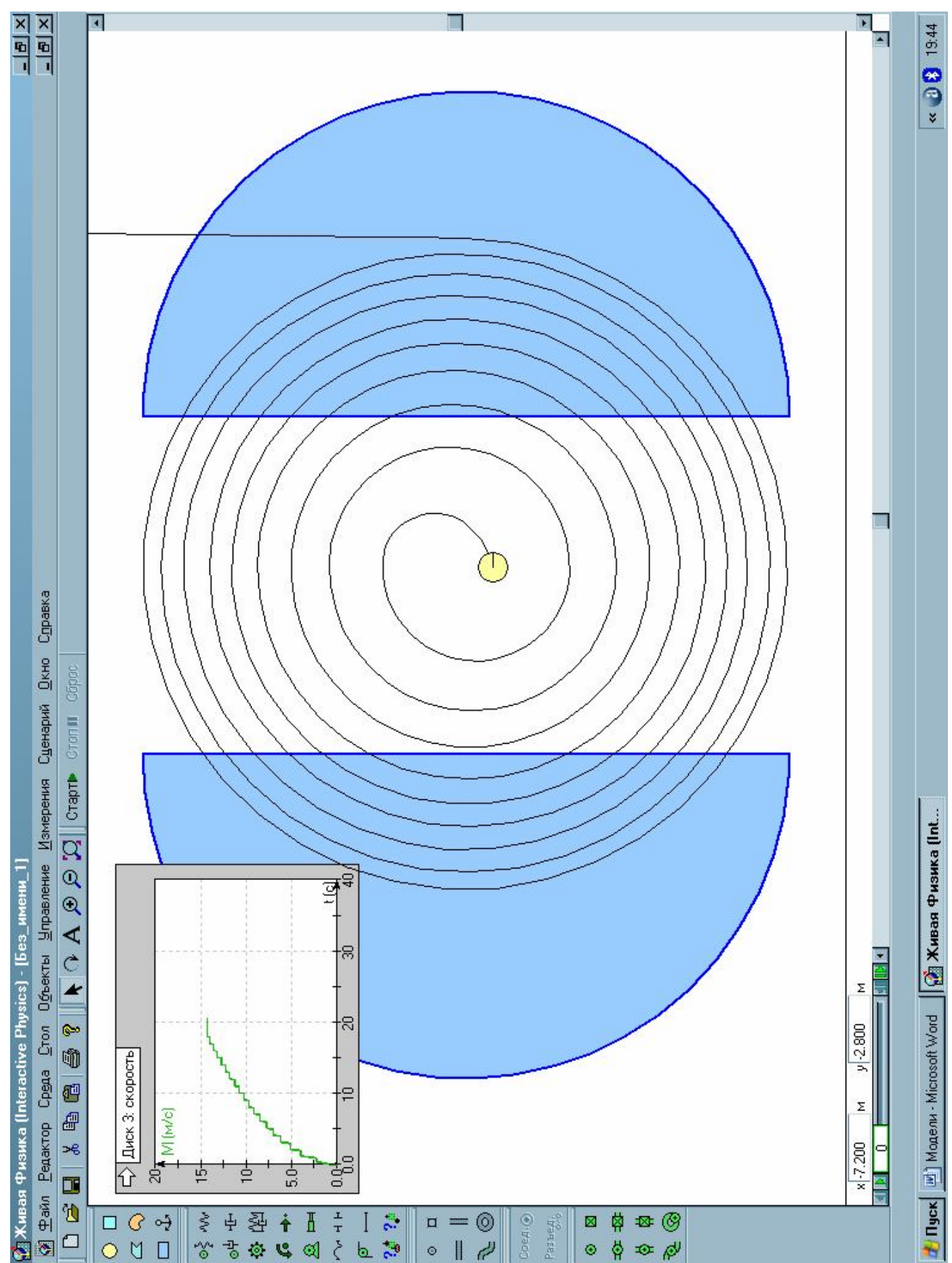

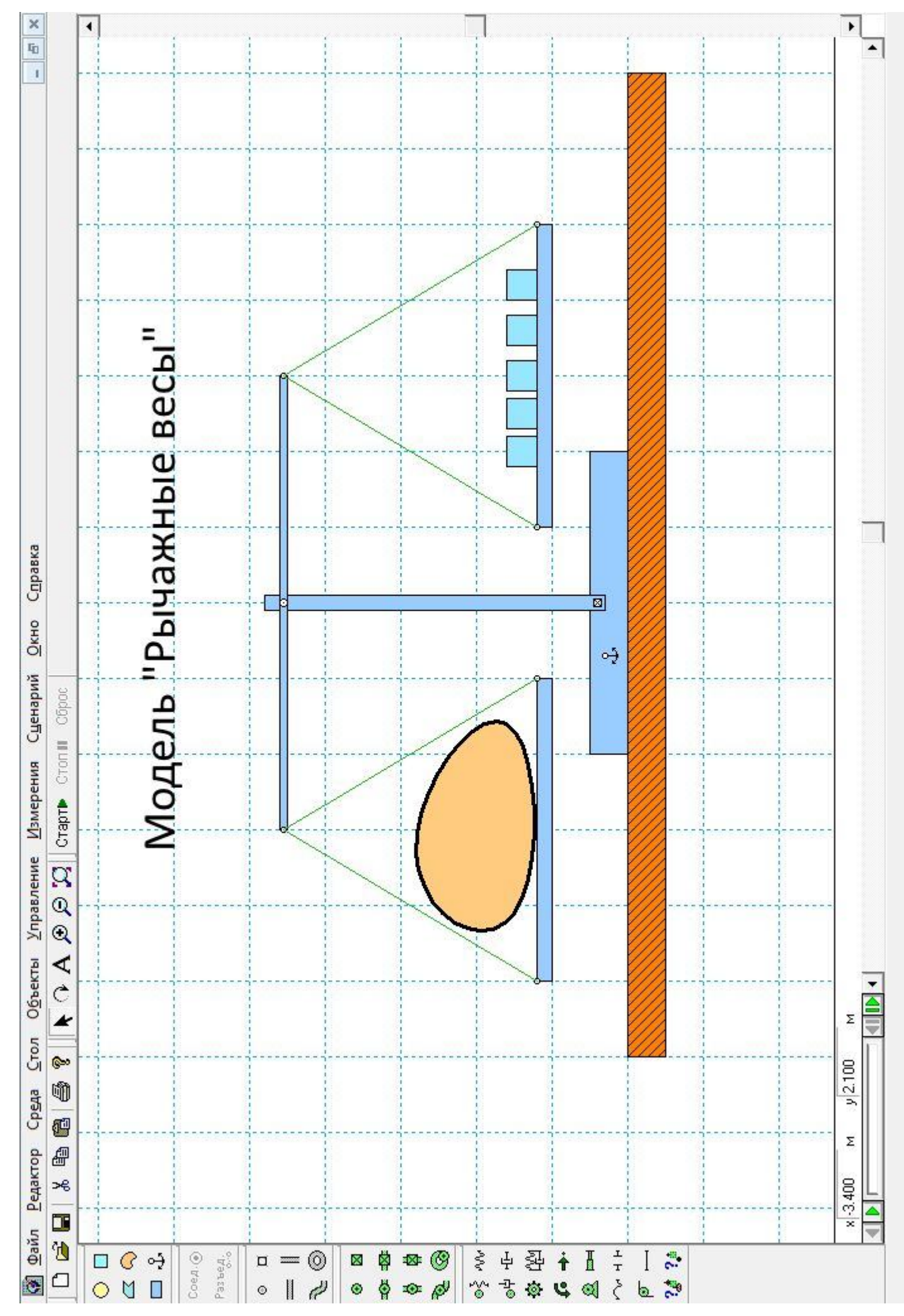

Золотухин К.Г.

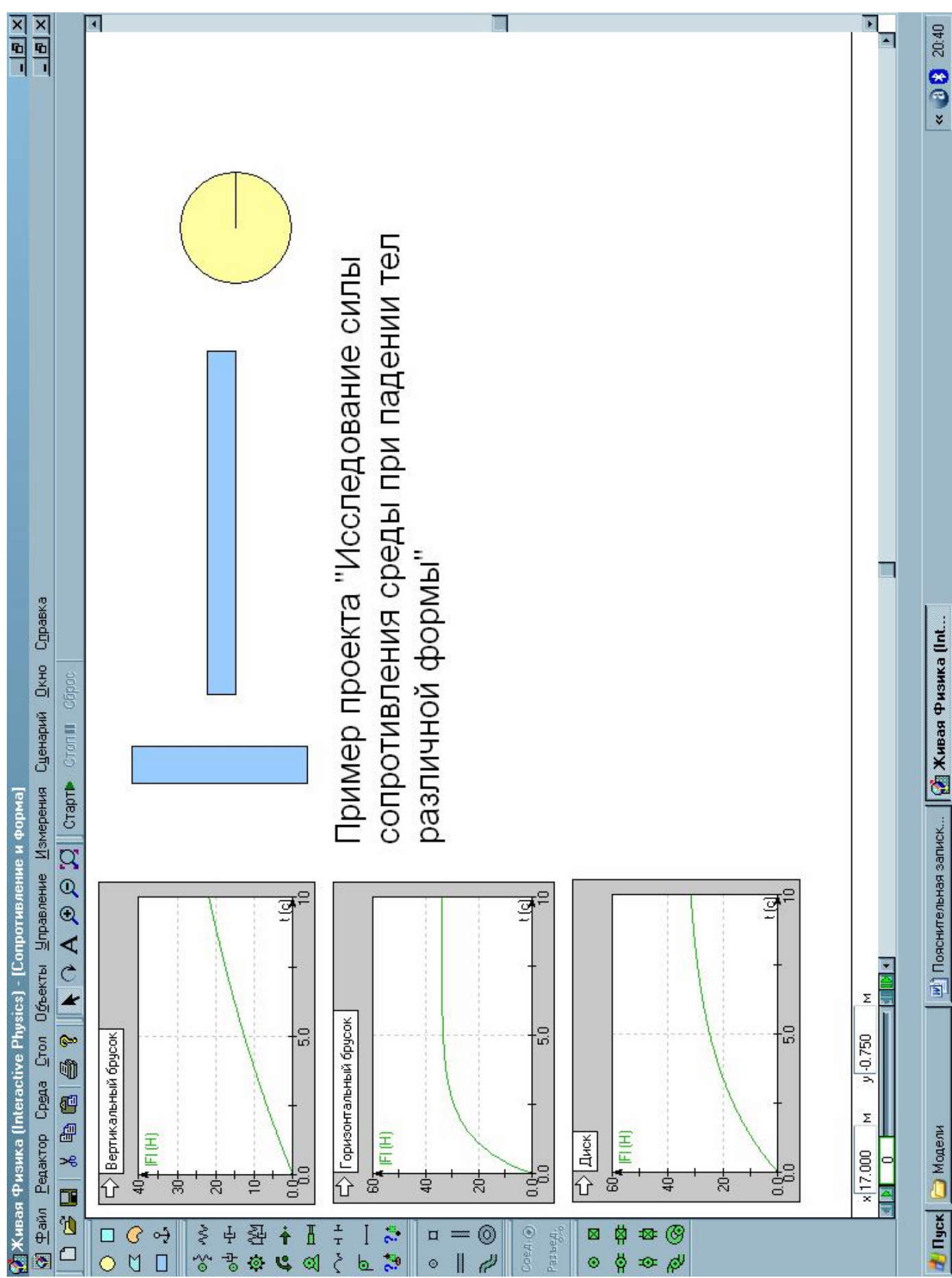